### **МИНИСТЕРСТВО ОБРАЗОВАНИЯ И НАУКИ УКРАИНЫ**

### **ХАРЬКОВСКИЙ НАЦИОНАЛЬНЫЙ УНИВЕРСИТЕТ ГОРОДСКОГО ХОЗЯЙСТВА имени А. Н. БЕКЕТОВА**

### МЕТОДИЧЕСКИЕ УКАЗАНИЯ

для самостоятельной работы

# по дисциплине **ИНФОРМАЦИОННЫЕ ТЕХНОЛОГИИ В ПРОЕКТИРОВАНИИ**

*(для студентов 5 курса дневной и заочной формы обучения специальности 7.06010101 – Промышленной и гражданское строительство)* 

**Харьков – ХНУГХ – 2014** 

Методические указания к выполнению самостоятельной работы по дисциплине "Информационные технологии в проектировании" (для студентов 5 курса дневной и заочной форм обучения специальности 7.06010101 – Промышленное и гражданское строительство) / Харьк. нац. ун-т гор. хоз-ва им. А. Н. Бекетова; сост.: Л. В. Нестеренко, Е. В. Кузьмичёва. – Х.: ХНУГХ,  $2014. - 38$  c.

Составители: Л. В. Нестеренко Е. В. Кузьмичёва

Методические указания составлены в соответствии с требованиями кредитно-модульной системы организации учебного процесса и согласованы с ориентировочной структурой содержания учебной дисциплины, рекомендованной Европейской кредитно-трансферной Системой (ЕСТS).

Рецензент: к.ф.-м.н., доц. А. Б. Костенко

Рекомендовано кафедрой прикладной математики и информационных технологий, протокол № 12 от 29 апреля 2014 г.

# СОДЕРЖАНИЕ

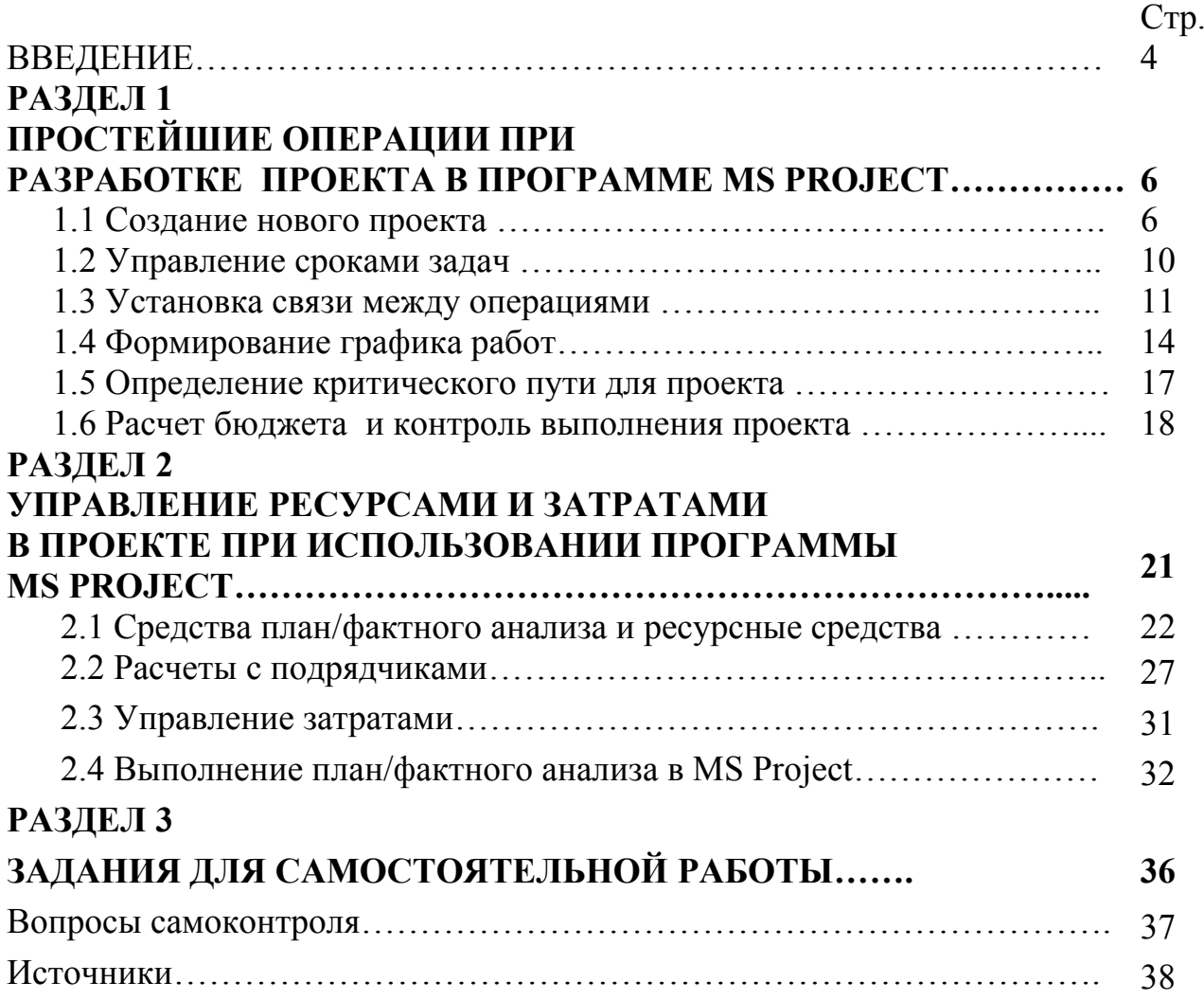

Если вы хотите получить проект на 30% дороже, выполнять его дольше и получить не то, что вы хотите тогда не используйте программу MS Project.

#### **ВВЕДЕНИЕ**

Под термином проект, в узком смысле понимают набор документов конструкторского плана, описывающих некоторое изделие или техническое решение. Однако сейчас, мы понимаем, проект это комплекс мероприятий, в результате выполнения которых к установленному сроку при ограниченных материальных ресурсах должна быть достигнута заранее определенная система целей.

Изучая дисциплину, мы с одной стороны рассматривали некоторое  $\langle c \phi$ ep перекрытие интересов» экономико-математических методов, оперативно-календарного планирования и экономической информатики, чтобы решить проблему информационной базы для обеспечения ПО управления проектами.

С позиции современной теории научного менеджмента процесс планирования и управления рассмотрен на различных уровнях:

> $1)$  c (выработка точки зрения стратегического управления стратегических целей).

 $2) c$ точки зрения оперативного планирования (*устойчивое* функционирование фирмы, создание потенциала для ее развития, например в течение года месяцев)

3) с точки зрения текущего управления (сбор и анализ информации об отклонении управляемого процесса от запланированного состояния и выработка решений для устранения этих отклонений).

В качестве конкретного представителя класса программ управления проектами для нас это программа MS Project (Microsoft). Следует сказать, что ПО MS Project непосредственно не входит в состав программного пакета MS Office, а распространяется как отдельный пакет. Интерфейс программы и основные концепции работы тесно согласованы с принципами и технологией офисных продуктов как Word, Excel и др.

Любой проект имеет несколько важнейших компонентов. Это - цели, которые необходимо достичь, затраты на его выполнение, а также такой важнейший фактор, как время. Практически любой опытный пользователь

 $\overline{4}$ 

подтвердит, что в большинстве случаев во время работы над проектом возникают различные непредвиденные обстоятельства, которые заставляют вносить изменения в эти три важнейших и зависящих друг от друга компонента Например, если финансирование недостаточно, проекта. приходится отказываться от некоторых из поставленных целей, если случились перебои с ресурсами (скажем, поставщики вовремя не предоставили оборудование), то нужно сдвигать временные рамки, отведенные на работу над проектом и т.д. Особенность Microsoft Project 2007 в том, что программа в наглядной форме показывает все важнейшие компоненты проекта и автоматически вносит изменения в исходный план, если какие-нибудь данные меняются.

Почему можно выиграть в деньгах, сроках и качестве - потому что в программе в MS Project вы выполняете тщательное планирование работ, программа позволяет нам контролировать технологии процессов в проекте, контролировать бюджет и сроки, и на все это влиять.

Цель самостоятельной работы по этой теме не изучать MS Project, а отработать знания и умения при решении задач бизнеса с его помощью. Научиться максимально, эффектно использовать программу.

В процессе выполнения самостоятельной работы Вам необходимо разработать проект и подготовить план выполнения работ по проекту. Итак, перед нами лежит техническое задание, и требуется дать ответ на три вопроса:

- 1. Сколько времени займет этот проект?
- 2. Сколько (и каких) специалистов для этого потребуется?
- 3. Какие примерно трудозатраты ожидаются по этому проекту?

Для этого мы готовим «прикидочный» план выполнения проекта в MS Project. Т.е. просто последовательно выписываем задачи, которые необходимо выполнить.

Подготовка плана проекта выполняется в несколько этапов:

- 1. Готовим список задач.
- 2. Выставляем зависимости между задачами (результат какой задачи необходим для перехода к следующей?).
- 3. Назначаем исполнителей задач.
- 4. Выравниваем загрузку ресурсов.
- 5. Балансируем то, что получилось.

Данные методические указания служат для закрепления теоретических и практических знаний, полученных при изучении дисциплины.

5

### **МЕТОДИКА ВЫПОЛНЕНИЯ РАБОТЫ**

Работа заключается в формировании проекта, назначении ресурсов, анализе, оптимизации и последующем ведении в среде Microsoft Project.

Итак, работа состоит из пяти этапов.

### **1 этап. Студент выбирает тематику проекта.**

Тематика и список задач индивидуальны для каждого варианта работы. Данные согласовывает с преподавателем.

**2 этап. В окне сетевой диаграммы (или в окне диаграммы Гантта) выполняется процедура описания структуры проекта, т.е. описание состава задач и взаимосвязей между ними.** 

**3 этап. Производится установка параметров проекта в целом и отдельных задач проекта.** 

**4 этап. Производится ресурсное планирование проекта и выравнивание загрузки**.

### **5 этап. Стоимостный анализ проекта.**

### **ВАРИАНТЫ ТЕМАТИК ПРОЕКТОВ**

- 1. Проект «Строительство беседки»
- 2. Проект «Строительство гаража»
- 3. Проект «Строительство автостоянки»
- 4. Проект «Строительство торговой площадки»
- 5. Проект «Строительство веранды»
- 6. Проект «Ремонт комнаты»
- 7. Проект «Ремонт ванной»
- 8. Проект «Ремонт кухни»
- 9. Проект «Ремонт помещения»
- 10. Проект «Строительство дома»
- 11. Проект «Строительство сауны»
- 12. Проект «Строительство магазинчика»
- 13. Проект «Строительство заправки»
- 14. Проект «Ремонт дома»
- 15. Проект «Ремонт участка городского парка»

### **РАЗДЕЛ 1. ПРОСТЕЙШИЕ ОПЕРАЦИИ ПРИ РАЗРАБОТКЕ ПРОЕКТА В ПРОГРАММЕ MS PROJECT**

#### *Последовательность выполнения заданий*

#### **1.1 Создание нового проекта**

1. Загрузить программу MS Project.

Окно программы MS Project 2007 изображено на рисунке 1 и состоит из следующих элементов:

- строка меню;
- панели инструментов;
- рабочая область;
- панель представлений

Строка меню, панели инструментов и строка состояния являются стандартными для всех Windows-приложений и приемы работы с ними такие же, как и в Microsoft Office.

**Строка ввода** предназначена для ввода и редактирования данных в ячейки таблиц (наподобие строки формул в Excel).

**Панель представлений** используется для переключения между представлениями рабочей области окна. Все данные о проекте хранятся в единой базе данных, состоящей из большого количества полей. Панель активизируется в меню **Вид**.

*Представление* – это способ отображения части связанных между собой данных из общей базы данных проекта. В системе реализовано достаточно большое количество представлений – диаграмма Гантта, сетевой график, календарь, график ресурсов и т.д. При желании можно изменять стандартные представления, добавляя или удаляя отображаемые в их таблицах поля данных.

При первом запуске программы панель представлений может отсутствовать. Для ее отображения следует выбрать пункт меню Вид/ Панель представлений (View/ View Bar). Переключение между представлениями производится щелчком мыши по значку нужного представления.

**Рабочая область** предназначена для отображения выбранного представления. Она может содержать таблицы, диаграммы, графики, формы и используется как для просмотра, так и для редактирования данных проекта.

**В окне программы** есть левая часть, с одной стороны, напоминает нам

7

электронную таблицу, в которую вводится перечень задач и их характеристики, а с правой стороны, формируется диаграмма Гантта. Диаграмма Гантта это один из наиболее популярных способов графического представления плана проекта.

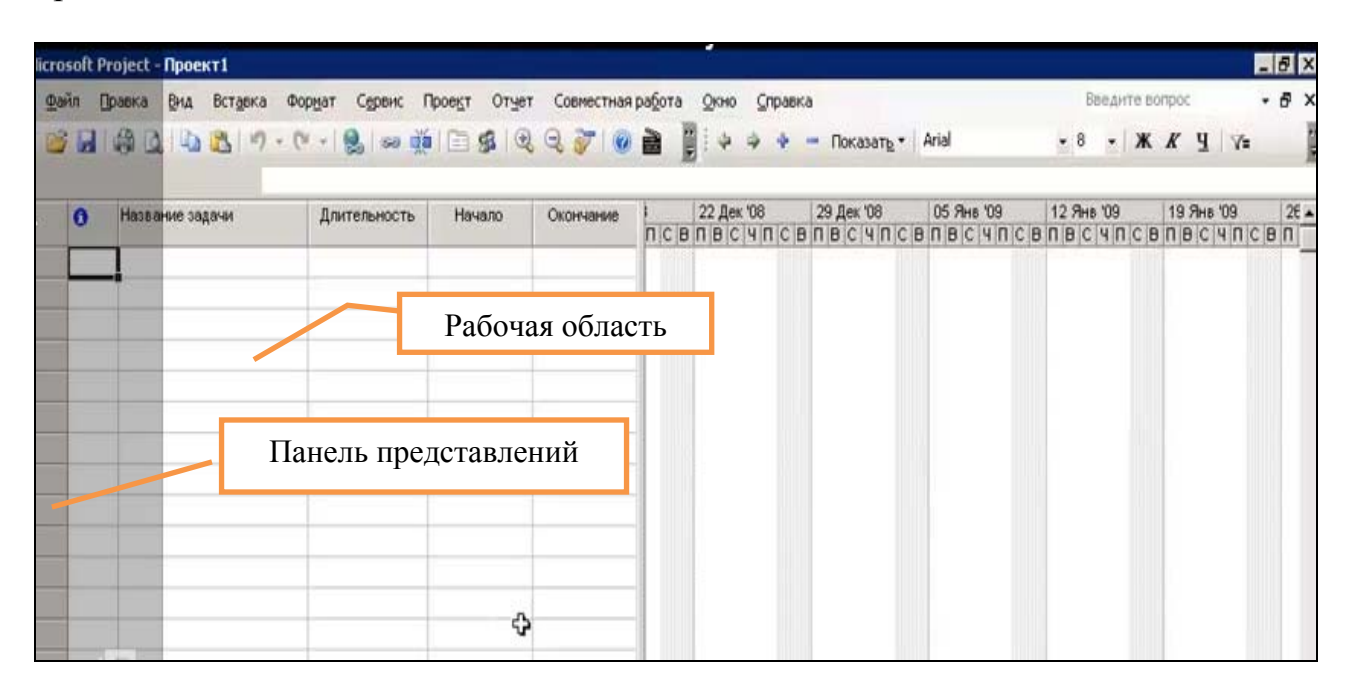

Рисунок 1 – Окно программы MS Project

Создание проекта начнем с установки характеристики проекта. Для этого вызываем в меню Проект командой сведения о проекте, где зададим характеристики связанные с датой начала или окончания проекта в зависимости от того, как мы собираемся делать планирование.

Если планирование проекта начинается по дате начала проекта, тогда используя календарь указываем необходимую дату. Дата окончания проекта формируется автоматически.

Начиная новый проект в MSProject, в окне программы вначале следует ввести предполагаемый перечень задач (этапов) и подзадач к ним, т.е. начать со структуры работ. Таким образом, определив этапы работ, мы организуем некоторую структуру работ для выполнения проекта.

Рассмотрим пример задачи «Капитальный ремонт объекта», который содержит, например, 2 этапа:

- проектирование ремонта;
- выполнение строительных работ.

Сформируйте состав работ. Введите перечень задач и подзадач к 2. ним для своего варианта проекта.

Длительность пока, для задач, задана приблизительно в 1 день. 3.

4. Измените уровни в структуре задач используя для этого на панели Форматирования кнопки  $\Box$  и  $\triangleleft$  или удерживая курсор на подзадаче курсор имеет вид двунаправленной стрелки, которая также позволить понизить или повысить уровень задачи. Эти действия показаны ниже (рис. 2 и рис. 3).

| <b>Hal</b>                                   |
|----------------------------------------------|
| - 6<br>Введите вопрос                        |
| *8 * * * y YE                                |
|                                              |
| 9 Янв 109 26.<br> В С Ч П С В П<br>9 Янв 109 |
| Изменение уровня работы                      |
| в Иерархической Структуре                    |
|                                              |
| Работ (ИСР)                                  |
|                                              |
|                                              |
|                                              |

Рисунок 2 – Кнопки для изменения уровня задачи

|     | ITEMPOTORIES                            |                      |                    |                        |                                                                             |
|-----|-----------------------------------------|----------------------|--------------------|------------------------|-----------------------------------------------------------------------------|
| Гu  | <b><i>Married Henry Chapters</i></b>    | Engineer Application | 10 Augustus (IA) E | Calleborous            | DO Pers TER<br>22 Jan. 110<br>1.3 March 100<br>日期工业日工业所有之内的心<br>作之事的。       |
|     | <b>Il igodoni scienzi olivia sovano</b> | 1,0000.7             | The 25.12.88       | <b>Flat 29, 12, 88</b> |                                                                             |
| u u | Edenard Start Start                     | 1. penn 7            | De 29.12.08        | Fix 29.12.00           |                                                                             |
|     | <b>Continues and state in</b>           | 1 Arrest T           | The 29-12-006      | Fig. 29, 12, 04        |                                                                             |
| 道   | School Epiece is                        | 1 America            | Che 26.12.08       | Fig. 29, 12, 08        | e o o                                                                       |
| 围   | <b>Based boll is put</b>                | T Arms T             | Che 29.12.08       | Fix 29 12 08           |                                                                             |
|     | <b>CERCONTAGNALISM</b>                  | 7. Alment            | Civ. 28.12.08      | Fig. 29, 12, 28        |                                                                             |
|     | <b>WOOD FIRE</b><br><b>The Second</b>   | 1 diam'r.            | Phy 26.12.08       | The 29 K 2.00          |                                                                             |
|     |                                         |                      |                    |                        | Форма курсора указывает на новую вид<br>операции, который он может сделать. |

Рисунок 3

Итак, нами сформирована структура работ, которая имеет вид как показано на рисунке (рис.4). Структура вложенности может быть сколь угодно глубокой.

Задачи. которые выделены «жирным» шрифтом, называются суммарными задачами, в них начнутся формироваться итоги, а это важно для контроля над проектом.

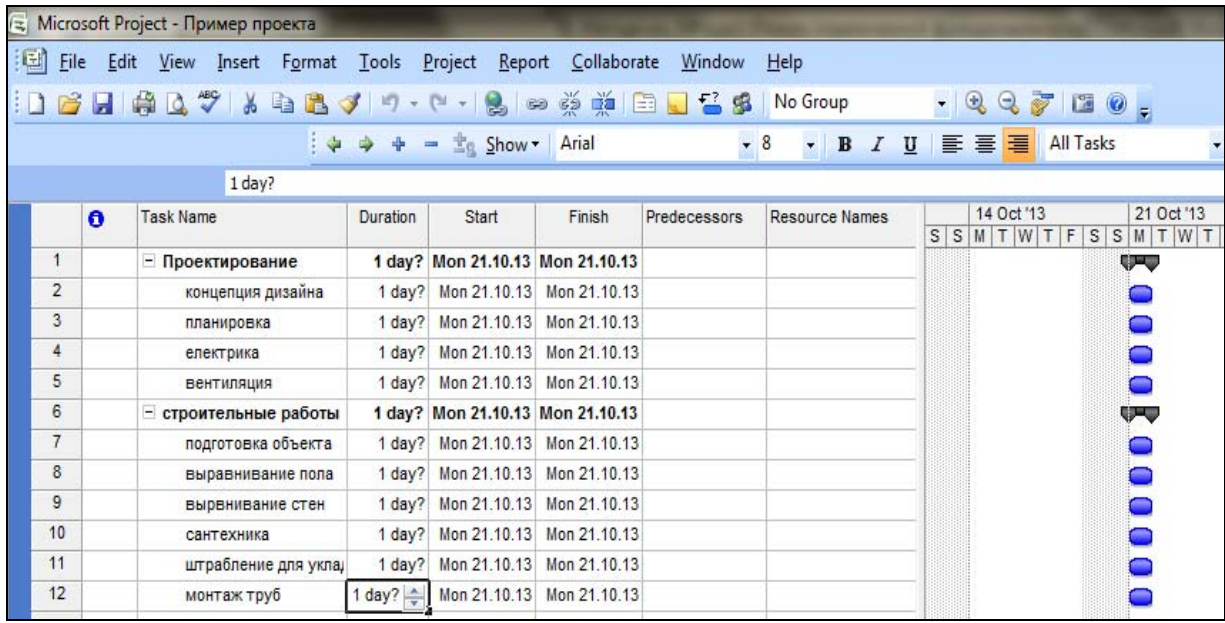

Рисунок 4 – Вид рабочего окна при созданной структуре работ для проекта

Количество задач можно расширять, и когда мы начнем расписывать полный состав работ, то выяснится, что их намного больше, чем мы думали, таким образом, мы сможем спрогнозировать риски, с которыми можем столкнуться. Это очень важный момент, поэтому планирование состава работ играет огромную позитивную роль при отслеживании проекта.

5. Сохраните проект используя команду Сохранить...

### 1.2 Управление сроками задач

Теперь следует начать управлять сроками этих задач нашего проекта. Длительности задаются лишь для «простых» задач, оставляя пока без внимания суммарные задачи.

• Не допускайте ошибки, указывая даты (т.е. фиксированные сроки начала и окончания операции) для конкретной задачи по календарю (см. рис. 5).

•Задавайте лишь длительности и связи для задач, тогда даты автоматически легко пересчитываются на новые.

| XV/NN100                            | 白古 中· (2) 美 (4) 的 医 医 医 子 (6) 面 量                         |                | 1.3.7.2<br>ü<br>重<br>i = fount, * int<br>5月 |
|-------------------------------------|-----------------------------------------------------------|----------------|---------------------------------------------|
| <b>Hollywood</b> Engineer<br>Ы      | <b><i><i><u>Statisticity</u></i></i></b><br><b>Parado</b> | Castroman      | CRED DANK HARD BAR HERE TREET               |
| Просторожение                       | <b>The 29,12.98</b><br>1.sem ?                            | Fix 29.13.99   | <b>WAR</b>                                  |
| tours as assist                     | 1 ave. <sup>1</sup> Dr. 29.12.00 e.                       | 作为             |                                             |
| <b>Thropodition</b>                 | <b>SACRO</b><br>取用                                        | $\mathbf{r}$   |                                             |
| <b>Josephan</b>                     | n<br>てき<br>n<br>¢<br>4                                    | n,             | MA BARBARATE ASCINA                         |
| Secretaria por                      |                                                           | 作為             |                                             |
| <b>Ciperinasias</b>                 | 12 13 16                                                  | De 29.1.       | <b>King</b><br>конец операции               |
| <b><i><u>Diamone</u></i></b>        | 10:19:20:21                                               | <b>Be 28.1</b> | <b><i>WICHMAGIN MCRESH</i></b>              |
| <b><i><u>Bugistere Form</u></i></b> | 22333323                                                  | 0.21           |                                             |
| Выравным рас                        | Ш<br><b>VTI VEIL</b>                                      | 76.314         | Гогла график<br><b>NORGHATSIL</b>           |
| Correspond                          |                                                           | 8.81           |                                             |
| Litochees are                       | <b>Captains</b>                                           | 0.31           | на новые даты                               |
| Marriss Holl                        | 作用控制<br>1 januar                                          | h ai           |                                             |

Рисунок 5 – Использование календаря для указания фиксированной даты

1. Установите сроки (в днях, часах, неделях) в колонке «**Длительность**» (Duration) для выполнения поставленных задач. Для этого достаточно вводить количество дней или часов, или недель. Автоматически формируется в правой части рабочего окна *диаграмма Гантта*.

Она очень удобно и часто используется в системах управления проектами. На диаграмме Гантта отражается: *шкала времени,* т.е. когда задача начинается, когда заканчивается.

Окно программы с установленной длительностью задач имеет вид (рис. 6).

|                |    | ् Microsoft Project - Пример проекта                                                          |                              |                                                                                   |                                    |              |                       |                                                          |            |                       |                     | o fr                     | $\mathbf x$   |
|----------------|----|-----------------------------------------------------------------------------------------------|------------------------------|-----------------------------------------------------------------------------------|------------------------------------|--------------|-----------------------|----------------------------------------------------------|------------|-----------------------|---------------------|--------------------------|---------------|
|                |    | File Edit View Insert Format Tools Project Report Collaborate Window Help                     |                              |                                                                                   |                                    |              |                       |                                                          |            |                       |                     | Type a question for help | $-B$ $\times$ |
|                |    | <b>: 1 6 H @ L ♡   &amp; &amp; &amp; √ り - ( -   &amp;   ∞ ※ 兼   由 U - 3 &amp;   No Group</b> |                              |                                                                                   |                                    |              |                       | $-0.0710$                                                |            |                       |                     |                          |               |
|                |    |                                                                                               |                              | $\Rightarrow$ $\Rightarrow$ $\Rightarrow$ $\pm$ <sub>c</sub> Show $\bullet$ Arial |                                    |              |                       | ▼ 8 <b>▼ B</b> <i>I</i> U   http://www.presentation.com/ |            | $Y = \frac{1}{2}$     |                     |                          |               |
|                |    |                                                                                               |                              |                                                                                   |                                    |              |                       |                                                          |            |                       |                     |                          |               |
|                | le | <b>Task Name</b>                                                                              | Duration                     | Start                                                                             | Finish                             | Predecessors | <b>Resource Names</b> | 14 Oct '13                                               | 21 Oct '13 | 28 Oct '13            | 04 Nov '13          | 11 Nov '13               | $18N_A$       |
|                |    | - Проектирование                                                                              |                              | 15 days Mon 21.10.13                                                              | Fri 08.11.13                       |              |                       |                                                          |            |                       |                     |                          |               |
| $\sqrt{2}$     |    | концепция дизайна                                                                             |                              | 5 days Mon 21.10.13                                                               | Fri 25.10.13                       |              |                       |                                                          |            |                       |                     |                          |               |
| 3              |    | планировка                                                                                    |                              | 15 days Mon 21.10.13                                                              | Fri 08.11.13                       |              |                       |                                                          |            |                       |                     |                          |               |
| 4              |    | електрика                                                                                     |                              |                                                                                   | 6 days Mon 21.10.13 Mon 28.10.13   |              |                       |                                                          |            |                       |                     |                          |               |
| 5              |    | <b>Вентиляция</b>                                                                             |                              |                                                                                   | 6 days Mon 21.10.13 Mon 28.10.13   |              |                       |                                                          |            |                       |                     |                          |               |
| $6\phantom{a}$ |    | - строительные работы                                                                         |                              |                                                                                   | 9 days Mon 21.10.13 Thu 31.10.13   |              |                       |                                                          |            |                       |                     |                          |               |
| $\overline{7}$ |    | подготовка объекта                                                                            |                              |                                                                                   | 9 days  Mon 21.10.13  Thu 31.10.13 |              |                       |                                                          |            |                       |                     |                          |               |
| 8              |    | выравнивание пола                                                                             |                              |                                                                                   | 7 days Mon 21.10.13 Tue 29.10.13   |              |                       |                                                          |            |                       | Диаграмма Гантта    |                          |               |
| 9              |    | вырвнивание стен                                                                              |                              |                                                                                   | 7 days Mon 21.10.13 Tue 29.10.13   |              |                       |                                                          |            |                       | наглядно показывает |                          |               |
| 10             |    | сантехника                                                                                    |                              |                                                                                   | 3 days Mon 21.10.13 Wed 23.10.13   |              |                       |                                                          |            |                       |                     |                          |               |
| 11             |    | штрабление для<br>укладки труб                                                                |                              | 12 hrs   Mon   21.10.13   Tue   22.10.13                                          |                                    |              |                       |                                                          |            | длительность задач на |                     |                          |               |
| 12             |    | монтаж труб                                                                                   |                              |                                                                                   |                                    |              |                       |                                                          |            |                       | шкале времени       |                          |               |
|                |    |                                                                                               | $\frac{\lambda}{\mathbf{v}}$ |                                                                                   |                                    |              |                       |                                                          |            |                       |                     |                          |               |

Рисунок 6 – Окно программы с установленной длительностью задач

#### 1.3 Установка связи между операциями

Одним из наиболее надежных способов планирования задач является установление взаимосвязей между ними, т.  $\ell$ . зависимостей задач. Зависимости задач отражают обусловленность последующих задач, или последователей (последователь-задача, которая не может быть начата или закончена до начала или окончания другой задачи), более ранними задачами, или предшественниками (предшественник-задача, которую необходимо начать или завершить до начала или окончания другой задачи). Например, если задача «Покрасить стену» должна быть выполнена до задачи «Повесить часы», можно связать две задачи, чтобы задача «Покрасить стену» стала предшественником, а задача «Повесить часы» — последователем.

После того как задачи связаны, изменение дат предшественника влияет на изменение дат последователей. В Microsoft Project по умолчанию создается зависимость задач типа «Окончание-начало». Однако, поскольку зависимость «Окончание-начало» подходит не для каждого случая, для реального моделирования проекта связь задач можно изменить на «Начало-начало», «Окончание-окончание» или «Начало-окончание».

Итак, чтобы отслеживалась технологическая связь между операциями для этого надо между задачами установить связи.

Применяется несколько различных методов. В программе есть такие методы для установки связи:

а) в графе «Предшественники» левой части окна, ввести номер задачи;

b) метод «вытяни и брось»:

с) использовать на панели инструментов кнопу Связать задачи  $\bullet$ .

Один самый простой это установить курсор на задачу и «вытяни» и «брось» на другую задачу. В результате связь сформирована.

 $1<sup>1</sup>$ Устанавливаем связи между задачами своего проекта. Для этого можно использовать метод, описанный выше или кнопку «Связи» (Link Tasks или Ctrl+F2), на Стандартной панели при этом выделив предварительно задачи для связи.

Если задачи не последовательно расположены, тогда для выделения задач используется кнопка Ctrl.

 $12$ 

2. Связи можно редактировать или удалять. Для этого надо дважды щелкнуть на связи левой клавишей мыши в окне диаграммы Гантта или выделить ее в левой части окна и нажать Del. Чтобы разорвать связь между задачами, выберите эти задачи в поле **Название задачи** и нажмите кнопку *Разорвать связи задач .*

3. Рассмотрите рисунки 7, 8 и установите связи для задач своего проекта.

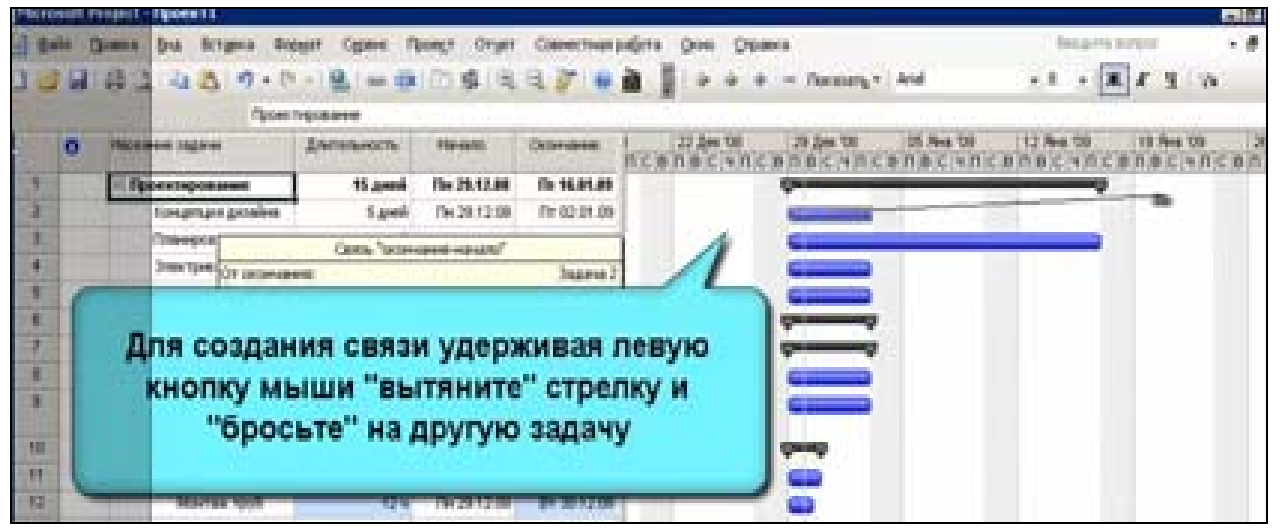

Рисунок 7 – Окно установки связи между задачами

|                 | <b>Flynologie 11</b><br>Projekt<br>Birthparts<br><b>Gramm</b><br><b>Bria</b><br>m. | <b>Bunset</b> |              | Для изменения связи нужно дважды                                          |         |                   | <b>Transport Ford Toy</b>     | i. |
|-----------------|------------------------------------------------------------------------------------|---------------|--------------|---------------------------------------------------------------------------|---------|-------------------|-------------------------------|----|
|                 | <b>Ballingham Ing Ave</b><br>m                                                     | <b>Lind</b>   |              | щелкнуть на стрелке со связью.                                            |         |                   | <b>Reg 126</b><br>15 Hotel TJ |    |
|                 | <b><i><u>Rickell injections</u></i></b>                                            | <b>Stand</b>  | De 29.12.98  | <b>The 23 and and</b>                                                     |         |                   |                               |    |
|                 | <b>Countys prove</b>                                                               | 1,648         | 作業注意         | The (C2.01.00)                                                            |         |                   |                               |    |
|                 | <b>Commodition</b>                                                                 | 11 people     | fel of miles | Clette hazes: Octoveness version (OH)                                     |         | Sanstausewer Cury |                               |    |
|                 | <b>Drew Space</b>                                                                  | 1 peol        | 医源性膜         | On: Olammelswang: 23 Kanyerium avoidna<br>Observed extents 30 Ontwerpower |         |                   |                               |    |
|                 | <b>Severity of Buyer</b>                                                           | 1,046         | 作为日期         | <b>TELEVISION</b>                                                         |         |                   |                               |    |
|                 | <b>Cleaning Inch</b>                                                               | <b>Sami</b>   | De 29.12.00  | The RELEASE                                                               |         |                   |                               |    |
|                 | Подготовка                                                                         | 5 aprel       | De 29.12.00  | The RELEASE                                                               |         |                   |                               |    |
|                 | <b><i><u>Russian With</u></i></b>                                                  | 1 mg          | 图像特牌         | 作出共鸣                                                                      |         |                   |                               |    |
|                 | <b>Business more</b><br><b>Class</b>                                               | 1 mil.        | De 2812.08   | the state and                                                             |         |                   |                               |    |
| 18              | Continuous                                                                         | 2,000         | 0-202.00     | 8x38.12.88                                                                | Que ago |                   |                               |    |
| <b>TER</b><br>囯 | <b>Unschlesse and</b>                                                              | 2 peel        | De 29/12/08  | 世 30.12.08                                                                | ego.    |                   |                               |    |
| ū               | Martsa Yout                                                                        | tl v          | (b) 2512.00  | 00:30:12.00                                                               | Ŧ<br>41 |                   |                               |    |

Рисунок 8 – Окно удаления связи для задач

4. Для удобного просмотра графика Гантта возможно изменять масштаб шкалы, нажав на кнопку «лупа с минусом» (рис. 9). *Поэкспериментируйте.*

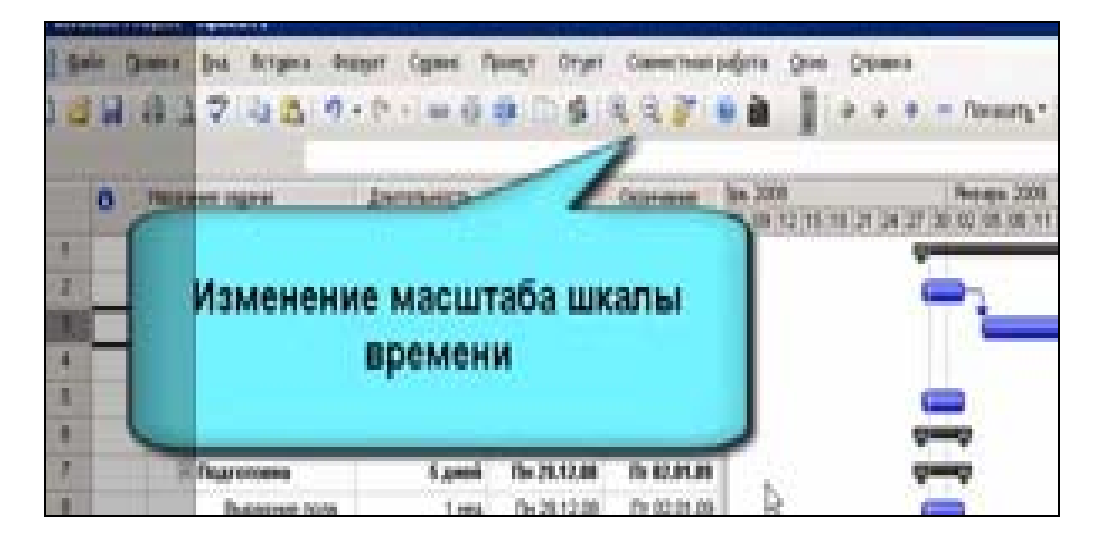

Рисунок 9 – Кнопки на панели инструментов «Лупа»

6. Установите связи между *этапами* работ проекта. Для этого сверните свои подзадачи, используя кнопки «минус» и выполните действие (рис. 10).

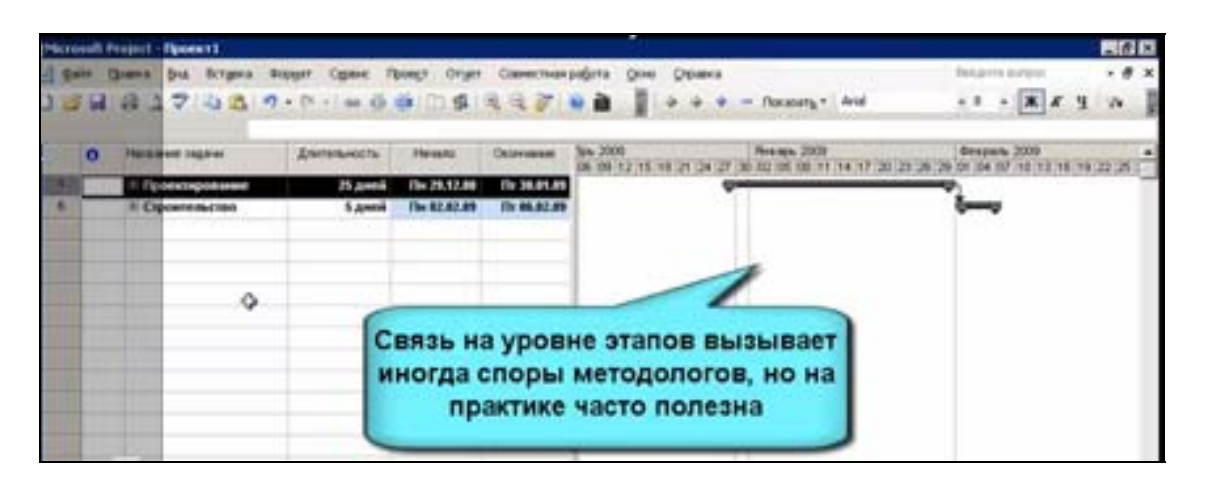

Рисунок 10 – Установка связи между этапами

Связи могут быть установлены не только для задач, последовательно идущих друг за другом, но и по-другому. Например, некоторые задачи могут начинаться с опережением графика, т.е. задача начинается раньше, чем заканчивается предыдущая. Эту связь надо также отражать в работе.

В нашем проекте **«***Капитальный ремонт объекта***»**, например задачу по вентиляционным работам можно начинать раньше, потому что работы по планировке частично выполнены на тот период, и работы по вентиляции помещения уже можно начинать.

7. Выполните изменение связи для любой задачи своего проекта, проверив тем самым описанную процедуру выше. Для нашего примера, надо установить указатель мыши на связь *щелкнуть левой клавише дважды* и в появившемся окне, как показано на рисунках 11 и 12 установите опережение на 30 %.

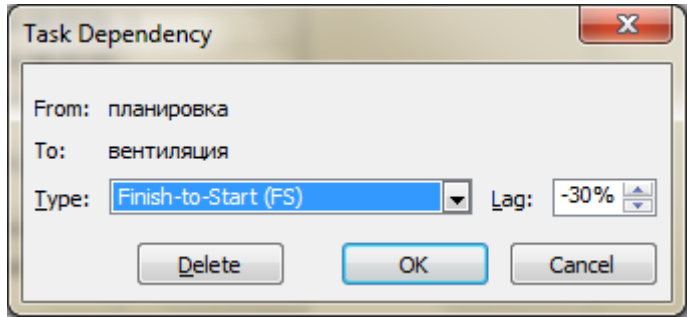

Рисунок 11 – Окно для изменения связи для задачи

|   | o | <b>HEEM HE SERVIE</b>                                  | <b><i><u>Ruguaeren richts</u></i></b><br>Дженныесть | Newas                          | Octoberge                                 | Perk light 2003<br>Sex 2008   | Despain 2009                        |
|---|---|--------------------------------------------------------|-----------------------------------------------------|--------------------------------|-------------------------------------------|-------------------------------|-------------------------------------|
|   |   | <b>Просключение</b>                                    | 25 greed                                            | File 29.12.99                  | The 34, 64, 8%                            | <b>10 00 PPH</b>              | On the 107 112 112 116 119 22 22 11 |
| э |   | <b>Прицепции дирейна</b>                               | 5 peak                                              | Flax 29.12:08                  | ITH 02-24.09                              |                               |                                     |
| ٠ |   | <b>Conseguiese</b>                                     | 15 avenil                                           | Flive OHL-011-006              | Fir 25.01.09                              |                               |                                     |
| я |   | <b>Jose Town</b>                                       | 5 peli                                              | Flive 246, (211, 204)          | Fir 30-21.09                              |                               |                                     |
| ٠ |   | <b>Startistical</b>                                    | 5 peak                                              | The 26.01.09                   | the 30-21.09                              |                               |                                     |
| ۴ |   | Cipcomista (160)                                       | 18 Amerik                                           | The 82,82.89                   | The 13.63.89                              |                               |                                     |
| Ŧ |   | <b>III</b> Flour coopers                               | 18 June                                             | The N2.82.99                   | <b><i>ITH 13,83,89</i></b>                |                               |                                     |
| ä |   | <b>Thursteen runs</b>                                  | 1 mmA                                               | The 03' (62' 09)               | For 06.02.09                              |                               |                                     |
| ä |   | <b><i><u>Registerent sexist</u></i></b><br><b>CTAH</b> | 1 mm                                                | (The ERR-022-208)              | Th: 13.22.09                              |                               |                                     |
| m |   | <b>Castessus</b>                                       |                                                     | 15 June 14 Americans 15 SARAYA |                                           | Е                             |                                     |
| Ħ |   | Linux/Shevere g.t.s                                    | 2 am                                                |                                |                                           |                               |                                     |
| ш |   | Montax npu5                                            | <b>KB</b>                                           | Понтровка<br>CF                |                                           |                               |                                     |
|   |   |                                                        |                                                     | Eserventures                   |                                           |                               |                                     |
|   |   |                                                        |                                                     |                                | <b>In convenient reduction (CHS &amp;</b> | Е<br>Sanatakanawa: Cal 199    |                                     |
|   |   |                                                        |                                                     |                                |                                           |                               |                                     |
|   |   |                                                        |                                                     |                                | Уданить                                   | <b>OK</b>                     |                                     |
|   |   |                                                        |                                                     |                                |                                           |                               |                                     |
|   |   |                                                        |                                                     |                                |                                           |                               |                                     |
|   |   |                                                        |                                                     |                                |                                           | Связь с опережением на 30% от |                                     |
|   |   |                                                        |                                                     |                                |                                           |                               |                                     |
|   |   |                                                        |                                                     |                                |                                           | длительности задачи. Типичный |                                     |

Рисунок 12 – Окно для изменения связи для задачи

### **1.4 Формирование графика работ**

По графику видно, что уже начали формироваться расчеты начала и окончания задач, но относительно чего они будут рассчитываться? В MS Project существует несколько способов, как можно задать начало проекта. Есть очень удобный и простой способ, рассмотрим его.

1. Сформируйте в проекте задачу «**Начало проекта**». Для этого надо вставить в начале списка задач строку и ввести ее название. Например, *«Начало проекта».* В колонке «**Длительность**» установить значение «**0**». На графике сформировалась точка, которая называется **«контрольная точка проекта»** или **веха** (рис. 13).

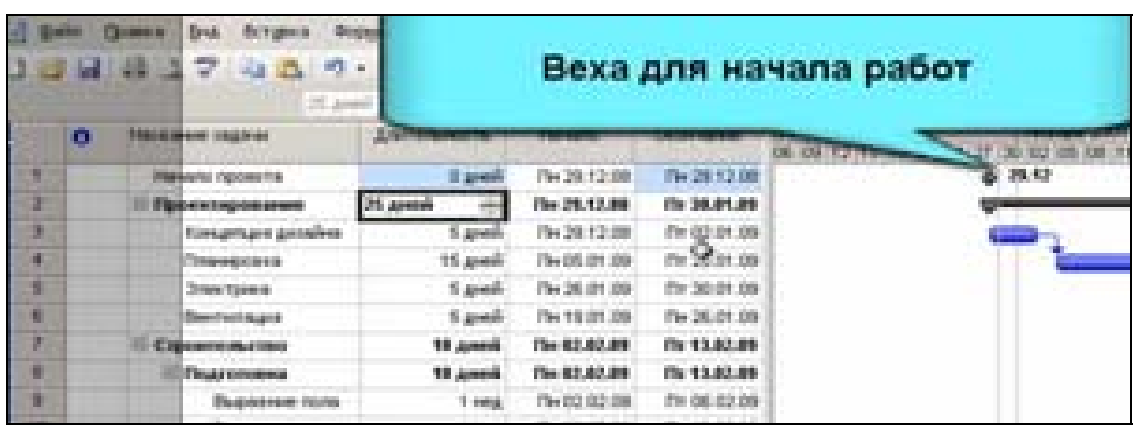

Рисунок 13 – Установка вехи для проекта

2. Установите связь с первым этапом проекта.

В программе MS Project этот способ установки *вехи* более удобный, т.к. при его использовании легко можно менять сроки начала проекта через календарь дат, при этом происходит быстрый пересчет на новые сроки в проекте (рис.14).

3. *Поэкспериментируйте* с изменением даты начала проекта.

| <b>Da</b>          | <b>Billion Arts choose that</b><br><b>SET IF RESERVANTS IN OUR CARD CARD FOR</b><br><b>Rice-Limitation dominate-ex-</b><br><b>The amount of the A</b><br>Doleton Trimmeres | 6834<br>26 percent<br>S. preside<br><b>15 avents</b><br>10 percents | <b>The DS ON ONE</b><br><b>Table</b><br><b>Contract Contract</b><br>The DS (21.00)<br>Flax 12 (81) 1984 | Flx 85-81.08<br><b>The MALGO AND</b><br><b>PH 09-01-09</b><br>For 100-24, 000 | DE 09.12.18.18.21 CA 27.30.10 | 49-145-111 |
|--------------------|----------------------------------------------------------------------------------------------------|---------------------------------------------------------------------|----------------------------------------------------------------------------------------------------|-------------------------------------------------------------------------------|-------------------------------|------------|
|                    |                                                                                                    |                                                                     |                                                                                                    |                                                                               |                               |            |
|                    |                                                                                                    |                                                                     |                                                                                                    |                                                                               |                               |            |
|                    |                                                                                                    |                                                                     |                                                                                                    |                                                                               |                               |            |
|                    |                                                                                                    |                                                                     |                                                                                                    |                                                                               |                               |            |
|                    |                                                                                                    |                                                                     | The CO did this                                                                                         | <b>The OK-82 00</b>                                                           |                               |            |
|                    | <b>Reactivities</b>                                                                                                    | % areals                                                            | The 24 day (20)                                                                                         | The CO-20100                                                                  |                               |            |
|                    | <b>IT Capacitants</b>                                                                                                    | 10 annual                                                           | <b>Clay 018-02-019</b>                                                                                  | <b>The 240-800-800</b>                                                        |                               |            |
|                    | <b><i><u>Elithear concession</u></i></b>                                                                                                    | 10.0000                                                             | <b>Che 99, 80, 891</b>                                                                                  | myQueeux                                                                      |                               |            |
|                    | <b>Bluegamento and Statement</b>                                                                                                    | 1 mms.                                                              | The DO did this                                                                                         | PH 13:03:08                                                                   |                               |            |
| <b>BMT</b>         | The private records between<br><b>C.Philbert</b>                                                                                                    | 1 mil.                                                              | The 18 std 20                                                                                           | The 20-92-00                                                                  |                               |            |
|                    | Centennies                                                                                                    | 1.5 percent                                                         | The WEAR ON                                                                                             | THE 12 HOURS                                                                  |                               |            |
| <b>TIP</b>         | <b>UD</b> roughlines and gunar                                                                                                    | 2 avenili                                                           | Che 03 (02.09)                                                                                          | By 18-32-09                                                                   |                               |            |
| <b>RESIL</b><br>W. | Mourney result                                                                                                    | 10 St 14                                                            | Co 11 82 89                                                                                             | Nor 113-802 (OR                                                               |                               |            |
|                    |                                                                                                    |                                                                     |                                                                                                    |                                                                               |                               |            |

Рисунок 14 – Пересчет сроков для проекта

Контрольные точки очень удобны. На графике они показывают даты, как начала, так и завершения проекта. В программе можно установить точку окончания проекта – т.е. **веху** окончания проекта, также как и веху для начальной даты проекта.

4. Установите веху для окончания проекта.

5. Установите связь ее с этапом «**Строительные работы**», чтобы узнать дату окончания проекта.

### **1.5 Определение критического пути для проекта**

В проекте можно посмотреть часть задач, для которых определен критический путь.

1. Для определения критического пути используем меню **Формат**, вызываем команду **Мастер диаграмм Гантта** (Gantt Chart Wizart) и, отвечая на вопрос встроенной программы, выбираем действие «Критический путь». По команде «Далее» форматируем окончательный результат для нашего проекта (рис. 15).

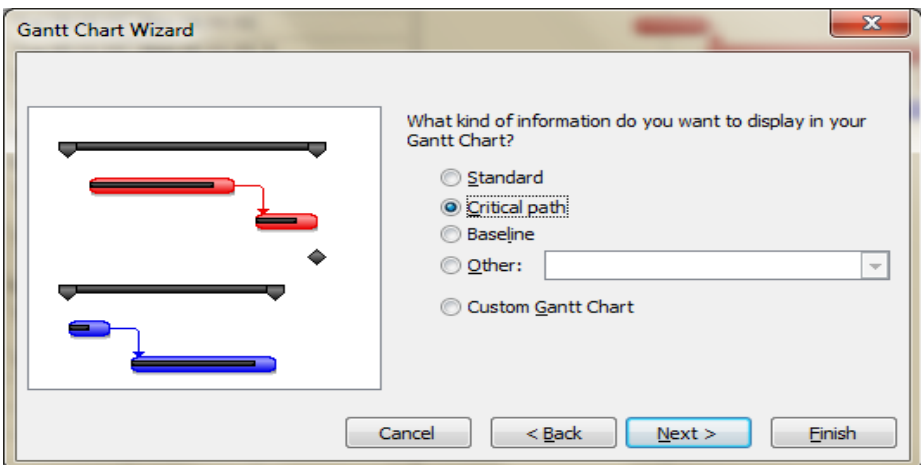

Рисунок 15 – Окно встроенной программы Мастер диаграмм Гантта для определения критического пути

В результате часть задач окрасились в красный цвет. Это говорит о том, что эти задачи на критическом пути (рис. 16). Задачи, окрашенные красным цветом, влияют на длительность проекта. На такие задачи следует обратить особое внимание.

|                | Подготовка                  |                  |              |                    |                                                                                                    |              |
|----------------|-----------------------------|------------------|--------------|--------------------|----------------------------------------------------------------------------------------------------|--------------|
| $\bullet$      | Название задачи             | Длительность     | Начало       | Окончание          | Январь 2009<br>18 21 24 27 30 02 05 08 11 14 17 20 23 26 29 01 04 07 10 13 16 19 22 25 28 0                                               | Февраль 2009 |
| 武              | Hayano проекта              | 0 дней           | Cp 07.01.09  | Cp 07.01.09        | 4,07.01                                                                                                    |              |
|                | <b>E</b> Проектирование     | 25 дней          | Cp 87.01.09  | Br 10.02.09        |                                                                                                    |              |
|                | Концепция дизайна           | 5 дней           | Cp 07.01.09  | BT 13.01.09        |                                                                                                    |              |
|                | Планировка                  | 15 дней          | Cp 14.01.09  | BT 03.02.09        |                                                                                                    |              |
|                | Электрика                   | 5 дней           | Cp 04.02.09  | BT 10.02.09        |                                                                                                    |              |
|                | Вентиляция                  | 5 дней           | Cp 28.01.09  | Cp 04.02.09        |                                                                                                    |              |
| $\overline{7}$ | <b>Е Строительство</b>      | 10 дней          | Cp 11.02.09  | BT 24.02.09        |                                                                                                    |              |
| $\mathbf{a}$   | <b>Подготовка</b>           | 10 дней          | Cp 11.02.09  | Br 24.02.09        |                                                                                                    |              |
| $\overline{9}$ | Выравние пола               | 1 <sub>HeA</sub> | Cp 11.02.09  | BT 17.02.09        |                                                                                                    |              |
| 10             | <b>Выравнивание</b><br>стен | 1 нед            | Cp 18.02.09  | BT 24.02.09        |                                                                                                    |              |
| 11             | <b>E</b> Сантехника         | 3,5 дней         | Cp 11.02.09  | Пн 16.02.09        |                                                                                                    |              |
| 12             | Штробление для              | 2 дней           | Cp 11.02.09  | <b>4r 12.02.09</b> |                                                                                                    |              |
| 13             | Монтаж труб                 |                  | $7 - 190000$ | $7 - 10.0200$      |                                                                                                    |              |
| 14             | Окфичание проекта           |                  |              |                    | Критические задачи (красные) влияют<br>на длительность проекта. Срыв сроков<br>по некритическим задачам может не<br>срывать срок проекта. | $+ 24.02$    |

Рисунок 16 – Определение критического пути для ряда задач

2. Определите в своем проекте задачи, которые имеют критический путь.

### **1.6 Расчет бюджета и контроль выполнения проекта**

Разрабатывая проект нельзя не говорить о его бюджете. В программе MS Project для просмотра и расчета бюджета есть разные технологии.

Например, для определения *затрат* по проекту следует выполнить:

1) вначале необходимо вставить колонку. Для этого надо установить курсор, на любую колонку и правой кнопкой мишки вызвать контекстное меню и выбрать команду «**Вставить колонку**»(Insert Column…) задав ей имя «**Затраты**» и выбрав в строке операцию **Cost** (рис. 17).

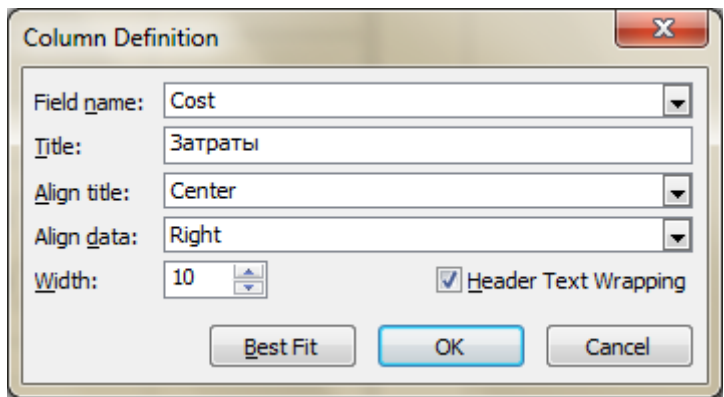

Рисунок 17 – Вставка колонки «Затраты»

2) Введите предполагаемые затраты по каждой задаче своего проекта. Проанализируйте свой результат.

Для полной картины в проекте не хватает общей итоговой суммы *затрат* на проект. В программе MS Project для этого надо включить эту функцию в настройках.

3) В меню **Сервис (Collaborate)** вызвать команду «**Параметры**» **(Collaboration Options…)** и установить флажок для команды «**Суммарная задача проекта**» (рис. 18).

- 4) Вставить суммарную задачу проекта.
- 5) Сформируйте бюджет по проекту.

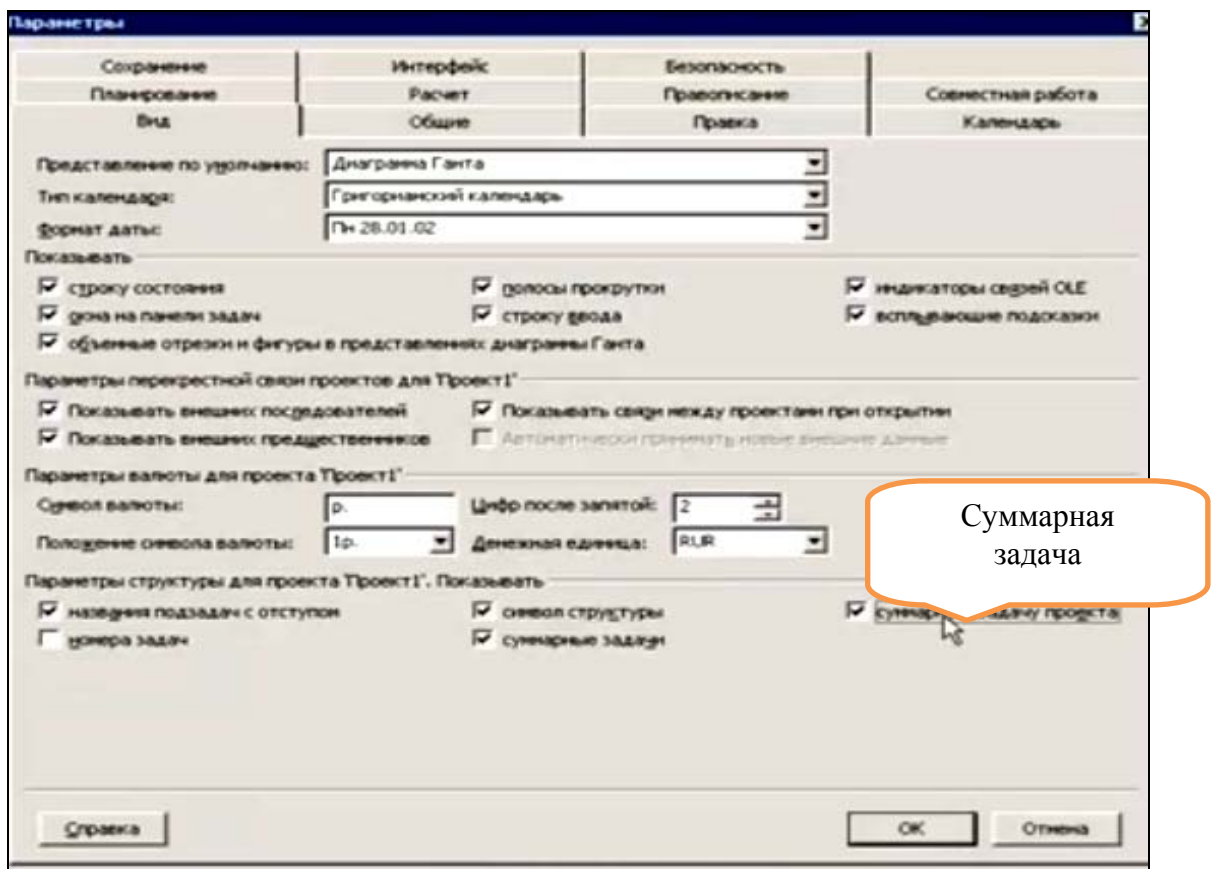

Рисунок 18 – Активация функции суммарная задача по проекту

| <b>CONTEXHIBLE</b>     |              |              |             |                |                                    |              |              |
|------------------------|--------------|--------------|-------------|----------------|------------------------------------|--------------|--------------|
| <b>Brind DREAMAN</b>   | Длительность | Затраты      | Havenno.    | Оконча         | Яналов 2009<br>21 24 27            | Gespare 2009 | Map<br>28.03 |
| воект1                 | 35 дней      | 128 000,00p. | Cp 07.01.09 | <b>By 24.0</b> |                                    |              |              |
| <b>Havano ripoekta</b> | 0 дней       | 0,000        | Cp 07.01.09 | Cp 07          | 07.01                              |              |              |
| Проектированию         | 25 дней      | 48 009,00p.  | 07.01.09    | Br 10.         |                                    |              |              |
| Концепция дизай        | 5 avent      | 40 QP        |             |                |                                    |              |              |
| Планировка             | 15 дней      |              |             |                |                                    |              |              |
| Электрика              | 5 pen        |              |             |                |                                    |              |              |
| <b>Вентиляция</b>      | 6 дней       |              |             |                | Суммарная задача проекта позволяет |              |              |
| Строительство          | 10 дней      | 88 86        |             |                | видеть итоги по всему проекту      |              |              |
| Подготовка             | 10 дней      | 70 0         |             |                |                                    |              |              |
| Сантезовока            | 3,5 дней     | 18 0         |             |                |                                    |              |              |
| Окончание проекта      | $0$ great    |              |             |                |                                    |              | +6 24.02     |
|                        |              |              |             |                |                                    |              |              |
|                        |              |              |             |                |                                    |              |              |

Рисунок 19 – Вычисление итоговых затрат по проекту

Одновременно мы видим итоги по разным группам работ проекта, это тоже очень полезно (рис. 19).

Для практического использования программы мы можем добавить средства, чтобы **контролировать исполнения проекта**. Выполним простейшее действие, задав процент выполнения «на глаз».

6) Для этого вначале добавим новую колонку, зададим ее имя «**Процент выполнения**». Выполните введение «Процента выполнения» для каждой задачи. Обратите внимание на график Гантта. Если операция выполнена на 100%, задача на графике зачеркнута.

Таким образом, мы получили *бизнес-решение поставленной задачи в планировании проекта.* 

Итак, мы рассмотрели весьма упрощенное планирование проекта и научились извлекать пользу из MS Project, как продвинутого средства контроля над проектами. Вы можете управлять бюджетом, сроками проекта.

7) Сохраните свою работу.

### **РАЗДЕЛ 2.**

### **УПРАВЛЕНИЕ РЕСУРСАМИ И ЗАТРАТАМИ В ПРОЕКТЕ ПРИ ИСПОЛЬЗОВАНИИ ПРОГРАММЫ MS PROJECT**

**Задача**. *Создать проект, используя в нем все виды ресурсов и затрат. Рассмотреть средства план/фактного анализа и ресурсные средства для нового проекта «Планирование генплана для строительства 2-х домов». Проанализировать затраты для ресурсов*.

**При решении этой задачи следует рассмотреть и отработать технологии программы MS Project:** управление ресурсами и затратами в проекте «*Планирование генплана для строительства 2-х домов*». Валютные расчеты, расчеты с подрядчиками, материалы, трудовые ресурсы.

Задачам следует назначать ресурсы, если требуется выполнять следующие действия:

 Отслеживание объема работ, выполненного назначенными задачам сотрудниками и оборудованием, или отслеживание материалов, использованных для выполнения задачи.

Планирование задач с большей гибкостью.

 Балансировка загрузки ресурсов между теми ресурсами, которым назначено мало работы, и теми, которым назначено много работы.

Отслеживание затрат на ресурсы.

### *Последовательность выполнения работы*

1. В программе MS Project следует создать новый проект «Планирование генплана для строительства 2-х домов». Строим структуру для задачи (вспоминаем Раздел 1). Состав задач может включать: *ГенПлан, Конструкции железобетонные и Конструкции монолитные.*

2. Введем параметры длительности задач.

3. Установим суммарные задачи.

4. Чтобы создать 2-ю структуру задач для «Дом2» можно ввести задачи вновь или скопировать структуру «Дом1» для «Дом2».

5. Создаем стандартные связи. Рассмотрите последовательность предшествующих задач на рисунке 1в окне диаграммы Гантта. Также просмотрите в левой части окна программы колонку «Предшествующие». Имеем примерно такую выполненную структуру проекта (рис. 1 и 2).

21

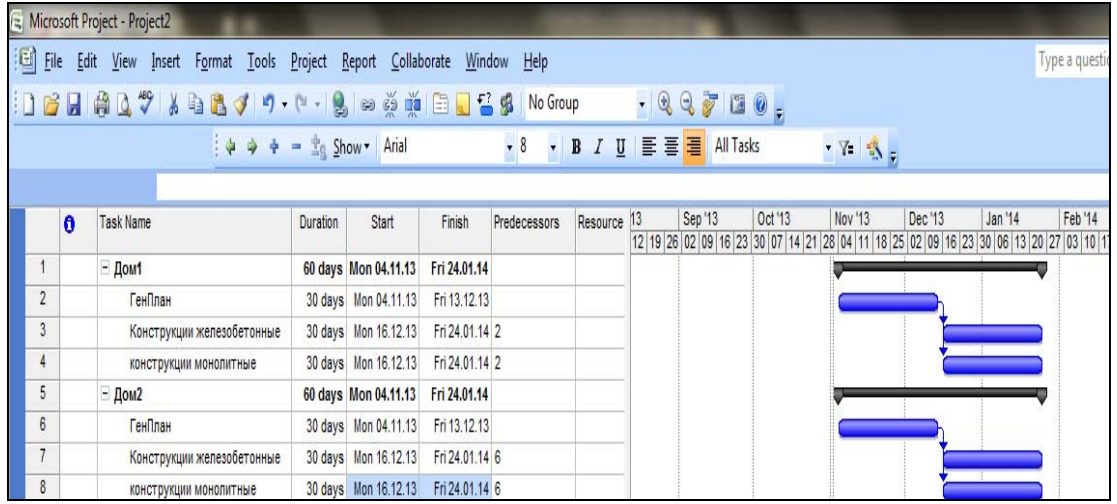

Рисунок 1 – Перечень задач для примера

Далее нам следует манипулировать некоторыми инструментами в программе, поэтому введем новую задачу. Для примера нам не хватает данных как будут потрачены материальные ресурсы. Для этого введем еще одну задачу «*Опытное производство*» в структуре проекта «Дом 1».

Длительность для всех задач уже установлена (см. рис. 2).

|                |          | Microsoft Project - ypoxNº2                                               |                 |                      |                |              |             |         |         |         |                                                                                                    |         |                          | o       |
|----------------|----------|---------------------------------------------------------------------------|-----------------|----------------------|----------------|--------------|-------------|---------|---------|---------|----------------------------------------------------------------------------------------------------|---------|--------------------------|---------|
|                |          | File Edit View Insert Format Tools Project Report Collaborate Window Help |                 |                      |                |              |             |         |         |         |                                                                                                    |         | Type a question for help |         |
|                |          | <b>: 1 倍 日 静 L ザ ト も 色 ブ ワ - レ - 鳥 っ ※ 兼 日 口 舌 多   No Group</b>           |                 |                      |                |              |             | $-2270$ |         |         |                                                                                                    |         |                          |         |
|                |          | $\frac{1}{2}$ $\Rightarrow$ $\Rightarrow$ $\frac{1}{2}$ Show Arial        |                 |                      |                |              |             |         |         | $Y = 1$ |                                                                                                    |         |                          |         |
|                |          |                                                                           |                 |                      |                |              |             | Sep '13 | Oct '13 | Nov '13 | Dec <sup>'13</sup>                                                                                                    | Jan '14 | Feb <sup>'14</sup>       | Mar '14 |
|                | $\theta$ | <b>Task Name</b>                                                          | <b>Duration</b> | Start                | Finish         | Predecessors | Resource 13 |         |         |         | 12   19   26   02   09   16   23   30   07   14   21   28   04   11   18   25   02   09   16   23   30   06   13   20   27   03   10   17   24   03   10 |         |                          |         |
|                |          | $-$ Дом1                                                                  |                 | 90 days Mon 04.11.13 | Fri 07.03.14   |              |             |         |         |         |                                                                                                    |         |                          |         |
| $\overline{2}$ |          | ГенПлан                                                                   |                 | 30 days Mon 04.11.13 | Fri 13.12.13   |              |             |         |         |         |                                                                                                    |         |                          |         |
| $\overline{3}$ |          | Конструкции железобетонные                                                |                 | 30 days Mon 16.12.13 | Fri 24.01.14 2 |              |             |         |         |         |                                                                                                    |         |                          |         |
| 4              |          | конструкции монолитные                                                    |                 | 30 days Mon 16.12.13 | Fri 24.01.14 2 |              |             |         |         |         |                                                                                                    |         |                          |         |
| 5              |          | Опытное производство                                                      |                 | 60 days Mon 16.12.13 | Fri 07.03.14 2 |              |             |         |         |         |                                                                                                    |         |                          |         |
| $6\,$          |          | $-$ Дом2                                                                  |                 | 60 days Mon 04.11.13 | Fri 24.01.14   |              |             |         |         |         |                                                                                                    |         |                          |         |
|                |          | ГенПлан                                                                   |                 | 30 days Mon 04.11.13 | Fri 13.12.13   |              |             |         |         |         |                                                                                                    |         |                          |         |
| $\bf 8$        |          | Конструкции железобетонные                                                |                 | 30 days Mon 16.12.13 | Fri 24.01.14 7 |              |             |         |         |         |                                                                                                    |         |                          |         |
| $\overline{9}$ |          | конструкции монолитные                                                    |                 | 30 days Mon 16.12.13 | Fri 24.01.14 7 |              |             |         |         |         |                                                                                                    |         |                          |         |
|                |          |                                                                           |                 |                      |                |              |             |         |         |         |                                                                                                    |         |                          |         |

Рисунок 2 – Структура задач и связь задач для примера

### **2.1 Ресурсные средства**

Наша задача теперь это «сбюджетировать» и сделать план/фактный анализ используя более эффектные инструменты в программе.

Так, на примере задачи «**Опытное производство**» будем тренироваться в управлении материалами и машинами.

Сделаем следующее, если вы занялись планированием ресурсов, в том числе денег, материалов либо исполнителей (людей), то лучше колонку затраты после ее создания не трогать, и не вводить сразу данные – это простой прием, который срабатывает в простых случаях.

• *Здесь важный момент при создании бюджета не делать, как мы делали ранее в разделе 1, т.е. мы вводили новую колонку «Затраты» и заполняли ее данными. Сейчас все по-другому.* 

1. Вначале включим «Суммарную задачу» чтобы видеть итоги.

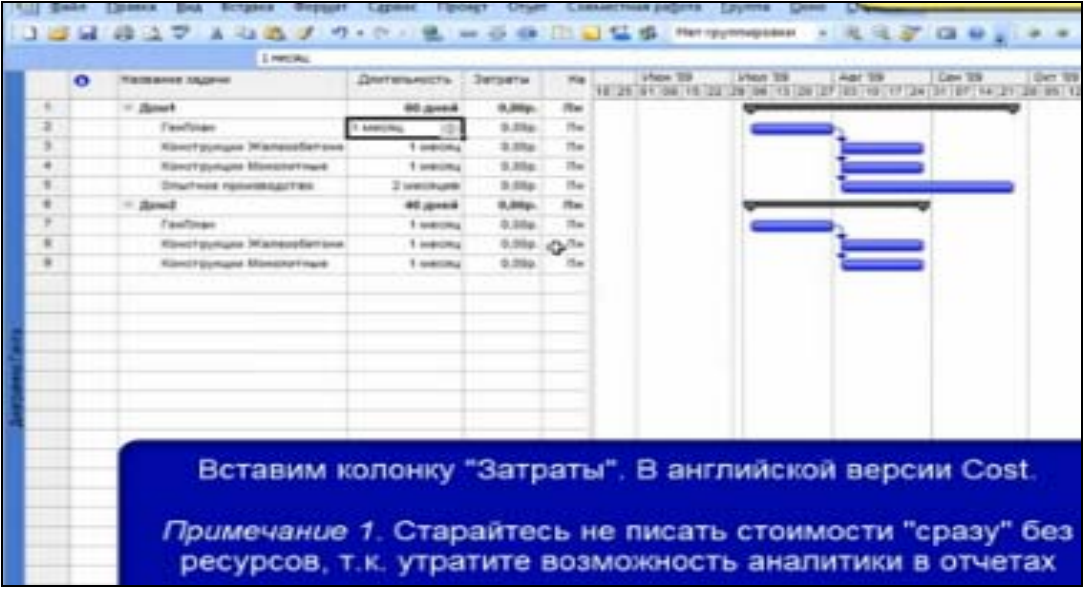

2. Вставим колонку «Затраты» (см. рис. 3).

Рисунок 3 – Создание колонки «Затраты»

3. Выполним более сложную работу: надо перейти в **окно ресурсы (**рис. 4).

Для этого, щелкнуть в области «*Панель представления*» правой кнопкой мыши и вызвать команду «*Лист ресурсов*». В английской версии эта команда называется **Recourse Sheet**, либо использовать меню «**Вид**».

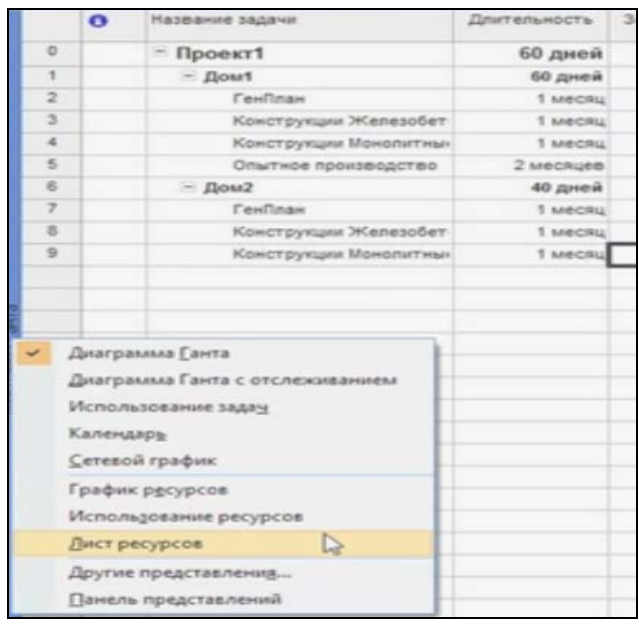

Рисунок 4 – Вызов окна «Ресурсы»

Окно «Лист ресурсов» в русифицированной версии программы имеет вид (рис. 5):

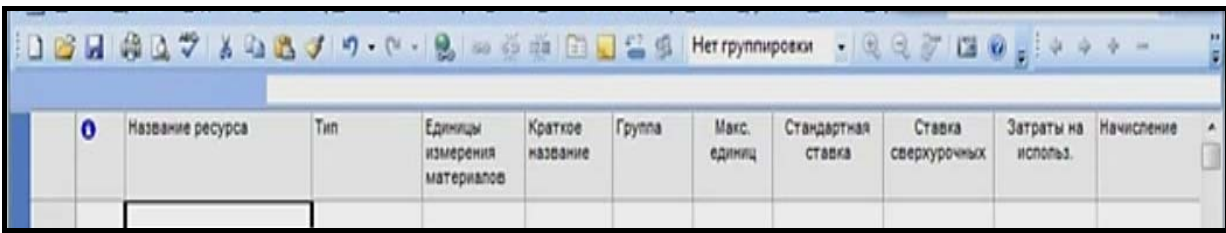

### Рисунок 5 – Окно «Лист ресурсов»

Окно «Лист ресурсов» в стандартной версии программы MS Project имеет вид (рис. 6):

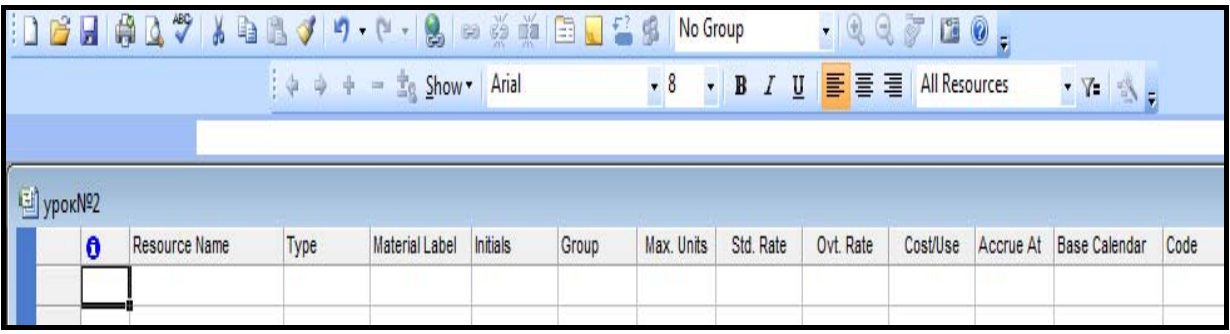

Рисунок 6 – Окно «Лист ресурсов»

4. В окне ввести ресурс «**Деньги**» назначить ему **тип** – «**Затраты**» (Cost) (рис. 7) и вернуться на вид документа График Гантта.

|        |                |      | ₹ Microsoft Project - пример для лаораторной №2                                 |          |                                                                          |                   |            |           |           |          |                |                   |
|--------|----------------|------|---------------------------------------------------------------------------------|----------|--------------------------------------------------------------------------|-------------------|------------|-----------|-----------|----------|----------------|-------------------|
| 图 File |                | Edit | View Insert Format Tools Project Report Collaborate Window Help                 |          |                                                                          |                   |            |           |           |          |                |                   |
|        |                |      | ┆D B H   H Q V   X & B √   9 • (* •   8   ∞ ※ 前   E Q ≤ S Iask List…   No Group |          |                                                                          |                   |            |           |           |          | $-1997100$     |                   |
|        |                |      | :43 出展园也画出A.                                                                    |          |                                                                          |                   |            |           |           |          |                |                   |
|        |                |      |                                                                                 |          | $\frac{1}{2}$ $\Leftrightarrow$ $\div$ - $\pm$ <sub>S</sub> Show - Arial |                   |            |           |           |          |                | Y                 |
|        |                |      | Cost                                                                            |          |                                                                          |                   |            |           |           |          |                |                   |
|        |                | Ô    | <b>Resource Name</b>                                                            | Type     | <b>Material Label</b>                                                    | Initials<br>Group | Max. Units | Std. Rate | Ovt. Rate | Cost/Use | Accrue At      | <b>Base Calen</b> |
|        |                |      | деньги                                                                          | Cost     |                                                                          | д                 |            |           |           |          | Prorated       |                   |
|        | $\overline{2}$ |      | nonnan                                                                          | Material | USD                                                                      | л                 |            | 850.00n   |           |          | 0.00n Prorated |                   |

Рисунок 7 – Окно введения ресурса

Назначить ресурс можно вызвать команду на панели «Стандартная» кнопкой *Assign Resources* или нажать сочетание клавиш **Alt+F10**. Открывается диалоговое окно (рис. 8).

Удобство этого окна заключается в том, что оно все время «плавающее», значить, можно работать, не закрывая его. Можно передвигаться по задачам и

видеть изменения параметров в окне ресурсов. Также видны и доступны фильтры ресурсов, которые можно выбирать из списка.

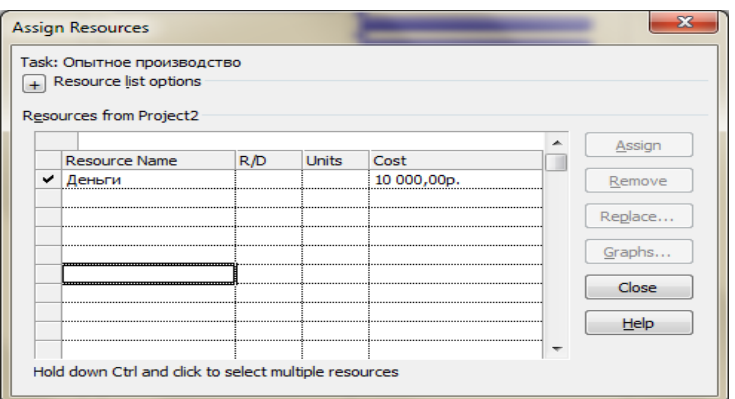

Рисунок 8 – Диалоговое окно для задания ресурса

В принципе ресурсы можно создавать прямо в этом окне.

5. В колонку «Затраты»(Cost) окна «Лист ресурсов» введем, например, 10000 грн. На диаграмме Гантта появилась информация – это отразились уже какие-то остатки.

### • **Но на самом деле опытный пользователь сделает иначе эту операцию.**

6. Вернитесь в окно «Лист ресурсов» введем не только понятие денег, но и **валюты,** с которой приходится работать, и выбираем тип ресурса «**материальный**» (рис. 9).

|                |           | Х√ Трудовой      |                         |                                    |                     |                                                                                             |                       |                       |                        |                        |
|----------------|-----------|------------------|-------------------------|------------------------------------|---------------------|---------------------------------------------------------------------------------------------|-----------------------|-----------------------|------------------------|------------------------|
|                | $\bullet$ | Название ресурса | Tarn                    | Единицы<br>измерения<br>материалов | Краткое<br>название | <b>Группа</b>                                                                               | <b>Maxc</b><br>единиц | Стандартная<br>ставка | Ставка<br>сверхурочных | Затраты на<br>использ. |
| ÷              |           | Деньги           | Затраты                 |                                    | 五                   |                                                                                             |                       |                       |                        |                        |
| $\overline{z}$ |           | Pytinin          | Материальный            |                                    | p                   |                                                                                             |                       | 0.00 <sub>D</sub>     |                        | $0,00p.$ $\Pi$         |
| з              |           | EUR              | Трудовой                |                                    | 更                   |                                                                                             | 100%                  | $0.00p$ / $ABC$       | $0.00p$ / $4ac$        | $0.00p.$ $\Pi$         |
| ٠              |           | <b>USD</b>       | gynceoil                |                                    | $\cup$              |                                                                                             | 100%                  | $0.00p$ / $48c$       | $0.00p$ ./час          | $0.00p.$ $\Pi$         |
|                |           |                  | Материальный<br>Затраты |                                    |                     |                                                                                             |                       |                       |                        |                        |
|                |           |                  |                         |                                    |                     |                                                                                             |                       |                       |                        |                        |
|                |           |                  |                         |                                    |                     | Назначение ресурсов                                                                         |                       |                       |                        |                        |
|                |           |                  |                         |                                    |                     | Задача: Опытное производство<br>4 Параметры списка ресурсов<br>Ресурсы из проекта Проект 1' |                       |                       |                        |                        |
|                |           |                  |                         |                                    |                     | Деньги                                                                                      |                       |                       |                        |                        |
|                |           |                  |                         |                                    | FUR                 | Название ресурса                                                                            |                       | 3/1                   | Единицы Затраты        |                        |
|                |           |                  |                         |                                    | <b>LISO</b>         |                                                                                             |                       |                       |                        |                        |
|                |           |                  |                         |                                    |                     | Деньги                                                                                      |                       |                       |                        |                        |
|                |           |                  |                         |                                    | Pyбли               |                                                                                             |                       |                       |                        |                        |

Рисунок 9 – Введение ресурсов валют для задачи

Так для рублей стандартная ставка 1 руб, а для остальной валюты воспользуемся специальной **шкалой затрат**.

7. Для ее вызова надо установить на название валюты и щелкнуть правой клавишей, вызвать команду «Информация о ресурсах» (Resource Information…). Откроется окно для установки шкалы по предполагаемым затратам в нём выбрать вкладку Costs (рис. 10).

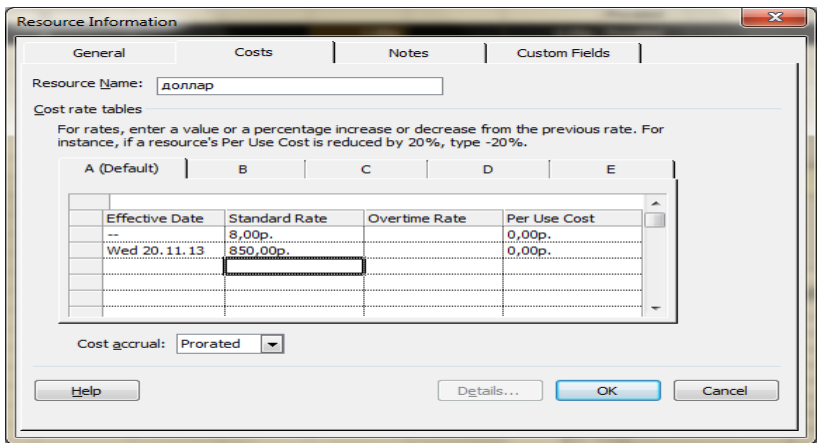

Рисунок 10 – Окно для установки шкалы затрат для ресурса

8. Введем вначале текущий курс валют, например – 8 грн за 1 доллар. Затем, *спрогнозируем*, предполагаемый курс доллара – 8,5 грн начиная с определенного периода времени, например – 24.11.13. Это необходимо для тех пользователей, которые планируют как в базовых ценах, так и в текущих ценах. При изменении курса валют с определенной даты все затраты будут пересчитаны. Такой операцией мы поддерживаем возможность **управления курсами валют** для своего проекта**.** 

9. Для сравнения откройте шкалу затрат для ресурса «Деньги». Рассмотрите результат. Шкала – **отсутствует**.

10. Установите шкалу для других валют проекта (см. рис. 11).

|                |          | ₹ Microsoft Project - пример для лаораторной №2                           |          |                                                                                                    |          |       |            |                                                |           |          |                 |                         |      |
|----------------|----------|---------------------------------------------------------------------------|----------|----------------------------------------------------------------------------------------------------|----------|-------|------------|------------------------------------------------|-----------|----------|-----------------|-------------------------|------|
|                |          | File Edit View Insert Format Tools Project Report Collaborate Window Help |          |                                                                                                    |          |       |            |                                                |           |          |                 |                         |      |
|                |          | :1 6 日 鼻 Q ♥ & 白 B √ り - (* - 0 → ※ 前 日 口 音 多 Iask List   No Group        |          |                                                                                                    |          |       |            |                                                |           |          | $-0.0700$       |                         |      |
|                |          | 第3000000                                                                  |          |                                                                                                    |          |       |            |                                                |           |          |                 |                         |      |
|                |          |                                                                           |          | $\frac{1}{2}$ $\phi$ $\phi$ $\phi$ $\frac{1}{2}$ $\frac{1}{2}$ $\phi$ $\frac{1}{2}$ $\frac{1}{2}$ $\phi$ $\frac{1}{2}$ $\frac{1}{2}$ $\phi$ $\frac{1}{2}$ $\phi$ $\frac{1}{2}$ $\frac{1}{2}$ $\frac{1}{2}$ $\frac{1}{2}$ $\frac{1}{2}$ $\frac{1}{2}$ $\frac{1}{2}$ $\frac{1}{2}$ $\frac{1}{2}$ $\frac{1}{2}$ $\frac{1}{$ |          |       |            | • 8 • B <i>I</i> U   三   三   三   All Resources |           |          |                 | $\mathbb{Z}$ N          |      |
|                |          | Cost                                                                      |          |                                                                                                    |          |       |            |                                                |           |          |                 |                         |      |
|                | $\theta$ | Resource Name                                                             | Type     | Material Label                                                                                                    | Initials | Group | Max. Units | Std. Rate                                      | Ovt. Rate | Cost/Use |                 | Accrue At Base Calendar | Code |
|                |          | деньги                                                                    | Cost     |                                                                                                    | д        |       |            |                                                |           |          | Prorated        |                         |      |
| $\overline{2}$ |          | доллар                                                                    | Material | <b>USD</b>                                                                                                    | д        |       |            | 850,00p.                                       |           |          | 0,00p. Prorated |                         |      |
| 3              |          | espo                                                                      | Material | <b>EUR</b>                                                                                                    | e        |       |            | 11,34p.                                        |           |          | 0,00p. Prorated |                         |      |
| 4              |          | рубли                                                                     | Material | <b>RUR</b>                                                                                                    | р        |       |            | 2,45p.                                         |           |          | 0,00p. Prorated |                         |      |

Рисунок 11 – Шкала затрат

Давайте предположим, что для задачи «Дом 2» часть работ будет отдана **подрядчикам.**

Поэтому для операции «**Конструкции железобетонные**» расчеты пусть по затратам будут в **рублях** в графе «Единицы»(Units) введем 2000 руб. как результат «галочка» появилась возле ресурса «рубли» и тут же изменилась информация в графе «Затраты»

11. Назначим для операции «**Конструкции монолитные**», которые выполняют *подрядчики* расчеты в долларах, т.к. существует кризис в отрасли. Предположим, что у подрядчика будет 1000 долларов (см. рис. 12).

Мы видим, на графике Гантта отразилось сразу сумма 850000 руб. по установленному нами курсу валют. Практически для этой задачи применился текущий курс валюты.

| 图 ypokN <sup>22</sup> |          |                            |                 |              |                   |                |                                                                                             |                       |   |              |              |  |                                                                                                  |  |               |                     |  |
|-----------------------|----------|----------------------------|-----------------|--------------|-------------------|----------------|---------------------------------------------------------------------------------------------|-----------------------|---|--------------|--------------|--|--------------------------------------------------------------------------------------------------|--|---------------|---------------------|--|
|                       | $\theta$ | <b>Task Name</b>           | <b>Duration</b> | Start        | Затраты           | <b>Finish</b>  | Predecessors                                                                                | <b>Resource Names</b> | В | Otr 3, 2013  |              |  | Otr 4, 2013<br>Jun   Jul   Aug   Sep   Oct   Nov   Dec   Jan   Feb   Mar   Apr   May   Jun   Jul |  | Otr 1, 2014   | Otr 2, 2014         |  |
| $\mathbf{0}$          |          | $=$ ypokNo2                | 90 days         | Mon 04.11.13 | 864 900,00p.      | Fri 07.03.14   |                                                                                             |                       |   |              |              |  |                                                                                                  |  |               |                     |  |
| 1                     |          | ⊟ Дом1                     | 90 days         | Mon 04.11.13 | 10 000,00p.       | Fri 07.03.14   |                                                                                             |                       |   |              |              |  |                                                                                                  |  |               |                     |  |
| $\overline{2}$        |          | ГенПлан                    | 30 days         | Mon 04.11.13 | 0,00p.            | Fri 13.12.13   |                                                                                             |                       |   |              |              |  |                                                                                                  |  |               |                     |  |
| $\overline{3}$        |          | Конструкции железобетонные | 30 days         | Mon 16.12.13 | 0.00 <sub>D</sub> | Fri 24.01.14 2 |                                                                                             |                       |   |              |              |  |                                                                                                  |  |               |                     |  |
| 4                     |          | конструкции монолитные     | 30 days         | Mon 16.12.13 | 0.00 <sub>p</sub> | Fri 24.01.14 2 |                                                                                             |                       |   |              |              |  |                                                                                                  |  |               |                     |  |
| 5                     |          | Опытное производство       | 60 days         | Mon 16.12.13 | 10 000,00p.       | Fri 07.03.14 2 |                                                                                             | деньги[10 000,00р     |   |              |              |  |                                                                                                  |  |               | деньги[10 000,00р.] |  |
| 6                     |          | ⊟ Дом2                     | 60 days         | Mon 04.11.13 | 854 900,00p.      | Fri 24.01.14   |                                                                                             |                       |   |              |              |  |                                                                                                  |  |               |                     |  |
| $\overline{7}$        |          | ГенПлан                    | 30 days         | Mon 04.11.13 | 0.00 <sub>D</sub> | Fri 13.12.13   |                                                                                             |                       |   |              |              |  |                                                                                                  |  |               |                     |  |
| 8                     |          | Конструкции железобетонные | 30 days         | Mon 16.12.13 | 4 900,00p.        | Fri 24.01.14 7 |                                                                                             | рубли[2 000]          |   |              |              |  |                                                                                                  |  | рубли[2 000]  |                     |  |
| 9                     |          | конструкции монолитные     | 30 days         | Mon 16.12.13 | 850 000,00p.      | Fri 24.01.14 7 |                                                                                             | доллар[1 000]         |   |              |              |  |                                                                                                  |  | доллар[1 000] |                     |  |
|                       |          |                            |                 |              |                   |                | <b>Assign Resources</b>                                                                     |                       |   |              |              |  |                                                                                                  |  |               | $\Sigma$            |  |
|                       |          |                            |                 |              |                   |                | Task: конструкции монолитные<br>$\boxed{+}$ Resource list options<br>Resources from ypokNº2 |                       |   |              |              |  |                                                                                                  |  |               |                     |  |
|                       |          |                            |                 |              |                   |                | доллар<br>R/D<br><b>Resource Name</b>                                                       |                       |   | <b>Units</b> | Cost         |  |                                                                                                  |  | Assign        |                     |  |
|                       |          |                            |                 |              |                   |                | ٧<br>доллар                                                                                 |                       |   | 1000         | 850 000,00p. |  |                                                                                                  |  | Remove        |                     |  |
|                       |          |                            |                 |              |                   |                | деньги<br>espo                                                                              |                       |   |              |              |  |                                                                                                  |  | Replace       |                     |  |
|                       |          |                            |                 |              |                   |                | рубли                                                                                       |                       |   |              |              |  |                                                                                                  |  | Graphs        |                     |  |

Рисунок 12 – Назначение ресурсов с использованием текущего курса

### **2.2 Расчеты с подрядчиками**

Давайте просчитаем бюджет, скажем каких-то проектировщиков, которые будут заняты для выполнения работ.

1. Введем прямо в окне ресурсы новую запись «**Проектировщик**»

2. Этот ресурс можно назначить группе задач. Выделив эти задачи и в графе «Единицы» выбрать 100% или в окне «Ресурсы» команду «Назначить»(Assign) (рис. 13).

|                | n | <b>Task Name</b>           | Duration | Start        | Затраты           | Finish         | Predecessors                        | <b>Resource Names</b>           |  | Qtr 3, 2013                                                                       | Qtr 4, 2013 |   | Otr 1, 2014   | Qtr 2, 2014   | Qtr                 |
|----------------|---|----------------------------|----------|--------------|-------------------|----------------|-------------------------------------|---------------------------------|--|-----------------------------------------------------------------------------------|-------------|---|---------------|---------------|---------------------|
|                |   |                            |          |              |                   |                |                                     |                                 |  | Jun   Jul   Aug   Sep   Oct   Nov   Dec   Jan   Feb   Mar   Apr   May   Jun   Jul |             |   |               |               |                     |
| $\mathbf{0}$   |   | Ξ γροκΝΩ2                  | 90 days  | Mon 04.11.13 | 864 900,00p.      | Fri 07.03.14   |                                     |                                 |  |                                                                                   |             |   |               |               |                     |
| $\mathbf{1}$   |   | $=$ Домі                   | 90 days  | Mon 04.11.13 | 10 000,00p.       | Fri 07.03.14   |                                     |                                 |  |                                                                                   |             |   |               |               |                     |
| $\overline{2}$ |   | ГенПлан                    | 30 days  | Mon 04.11.13 | 0.00 <sub>p</sub> | Fri 13.12.13   |                                     | проектировщик                   |  |                                                                                   |             |   | проектировщик |               |                     |
| 3              |   | Конструкции железобетонные | 30 days  | Mon 16.12.13 | 0,00p.            | Fri 24.01.14 2 |                                     | проектировщик                   |  |                                                                                   |             |   |               | проектировщик |                     |
| 4              |   | конструкции монолитные     | 30 days  | Mon 16.12.13 | 0,00p.            | Fri 24.01.14 2 |                                     | проектировщик                   |  |                                                                                   |             |   |               | проектировщик |                     |
| 5              |   | Опытное производство       | 60 days  | Mon 16.12.13 | 10 000,00p.       | Fri 07.03.14 2 |                                     | деньги[10 000,00р               |  |                                                                                   |             |   |               |               | деньги[10 000,00р.] |
| 6              |   | $=$ Дом2                   | 60 days  | Mon 04.11.13 | 854 900,00p.      | Fri 24.01.14   |                                     |                                 |  |                                                                                   |             |   |               |               |                     |
| $\overline{7}$ |   | ГенПлан                    | 30 days  | Mon 04.11.13 | $0.00D$ .         | Fri 13.12.13   |                                     |                                 |  |                                                                                   |             |   |               |               |                     |
| 8              |   | Конструкции железобетонные | 30 days  | Mon 16.12.13 | 4 900,00p.        | Fri 24.01.14 7 |                                     | рубли[2 000]                    |  |                                                                                   |             |   | рубли[2 000]  |               |                     |
| 9              |   | конструкции монолитные     | 30 days  | Mon 16.12.13 | 850 000,00p.      | Fri 24.01.14 7 |                                     | доллар[1 000]                   |  |                                                                                   |             |   | доллар[1 000] |               |                     |
|                |   |                            |          |              |                   |                | <b>Assign Resources</b>             |                                 |  |                                                                                   |             |   |               | ⊠             |                     |
|                |   |                            |          |              |                   |                |                                     |                                 |  |                                                                                   |             |   |               |               |                     |
|                |   |                            |          |              |                   |                |                                     | Multiple tasks selected (2;3;4) |  |                                                                                   |             |   |               |               |                     |
|                |   |                            |          |              |                   |                |                                     | + Resource list options         |  |                                                                                   |             |   |               |               |                     |
| Gantt Chart    |   |                            |          |              |                   |                |                                     | Resources from ypokNº2          |  |                                                                                   |             |   |               |               |                     |
|                |   |                            |          |              |                   |                |                                     | деньги                          |  |                                                                                   |             | ۸ |               |               |                     |
|                |   |                            |          |              |                   |                |                                     | R/D<br><b>Resource Name</b>     |  | Units<br>Cost                                                                     |             |   | Assign        |               |                     |
|                |   |                            |          |              |                   |                | v                                   | проектировщик                   |  | 0,00p.<br>100%                                                                    |             |   | Remove        |               |                     |
|                |   |                            |          |              |                   |                | деньги                              |                                 |  |                                                                                   |             |   |               |               |                     |
|                |   |                            |          |              |                   |                | Replace<br>доллар<br>espo<br>Graphs |                                 |  |                                                                                   |             |   |               |               |                     |
|                |   |                            |          |              |                   |                |                                     |                                 |  |                                                                                   |             |   |               |               |                     |
|                |   |                            |          |              |                   |                | рубли                               |                                 |  |                                                                                   |             |   |               |               |                     |

Рисунок 13 – Назначение ресурса группе задач

3. В проекте части «Дом 2», задаче «ГенПлан» также следует назначить ресурс - проектировщик.

> *Система будет сама рассчитывать стоимость работ, исходя из трудоемкости и стоимости часа. Как видим у проектировщика в окне Диаграммы Гантта в колонке «Затраты» везде стоят 0, потому что не заданы ставки затрат.*

Для установки ставки затрат надо:

4. Установить на задачу ГенПлан, вызвать вновь окно «Ресурсы» щелчком правой клавиши. Видим, ресурс проектировщик «окрасился» в красный цвет. Это говорит о том, что ресурс перегружен работой (рис. 14).

| ypokNº2        |           |               |          |                |                 |       |            |           |                                   |               |                 |                 |      |      |              |  |  |
|----------------|-----------|---------------|----------|----------------|-----------------|-------|------------|-----------|-----------------------------------|---------------|-----------------|-----------------|------|------|--------------|--|--|
|                | $\bullet$ | Resource Name | Type     | Material Label | <b>Initials</b> | Group | Max. Units | Std. Rate | Ovt. Rate                         | Cost/Use      | Accrue At       | Base Calendar   |      | Code |              |  |  |
| 1              |           | деньги        | Cost     |                | д               |       |            |           |                                   |               | Prorated        |                 |      |      |              |  |  |
| $\overline{2}$ |           | доллар        | Material |                | д               |       |            | 8,00p.    |                                   |               | 0,00p. Prorated |                 |      |      |              |  |  |
| 3              |           | espo          | Material |                | e               |       |            | 11,00p.   |                                   |               | 0,00p. Prorated |                 |      |      |              |  |  |
| 4              |           | рубли         | Material |                | p               |       |            | 2,45p.    |                                   |               | 0,00p. Prorated |                 |      |      |              |  |  |
| 5              | ♦         | проектировщик | Work     |                | п               |       | 100%       | 0,00p.lhr | 0,00p/hr                          |               | 0,00p. Prorated | <b>Standard</b> |      |      |              |  |  |
|                |           |               |          |                |                 |       |            |           |                                   |               |                 |                 |      |      |              |  |  |
|                |           |               |          |                |                 |       |            |           |                                   |               |                 |                 |      |      |              |  |  |
|                |           |               |          |                |                 |       |            |           |                                   |               |                 |                 |      |      |              |  |  |
|                |           |               |          |                |                 |       |            |           |                                   |               |                 |                 |      |      |              |  |  |
|                |           |               |          |                |                 |       |            |           | <b>Assign Resources</b>           |               |                 |                 |      |      |              |  |  |
|                |           |               |          |                |                 |       |            |           | Task: ГенПлан                     |               |                 |                 |      |      |              |  |  |
|                |           |               |          |                |                 |       |            |           | $\boxed{+}$ Resource list options |               |                 |                 |      |      |              |  |  |
|                |           |               |          |                |                 |       |            |           |                                   |               |                 |                 |      |      |              |  |  |
|                |           |               |          |                |                 |       |            |           | Resources from ypokNº2            |               |                 |                 |      |      |              |  |  |
|                |           |               |          |                |                 |       |            |           | деньги                            |               |                 |                 |      |      | $\mathbf{A}$ |  |  |
|                |           |               |          |                |                 |       |            |           |                                   | Resource Name | R/D             | Units           | Cost |      |              |  |  |
|                |           |               |          |                |                 |       |            |           | деньги                            |               |                 |                 |      |      |              |  |  |
|                |           |               |          |                |                 |       |            |           | доллар                            |               |                 |                 |      |      |              |  |  |
|                |           |               |          |                |                 |       |            |           | евро                              |               |                 |                 |      |      |              |  |  |
|                |           |               |          |                |                 |       |            |           | рубли                             | проектировщик |                 |                 |      |      |              |  |  |
|                |           |               |          |                |                 |       |            |           |                                   |               |                 |                 |      |      |              |  |  |
|                |           |               |          |                |                 |       |            |           |                                   |               |                 |                 |      |      |              |  |  |

Рисунок 14 – Создание ресурса «проектировщик»

5. Введем тип «трудовой» (Work) и **ставку 10 руб в час** для проектировщика. Сразу произошёл пересчет всех работ в таблице задач в окне диаграммы Гантта. Если поменять длительность для операции пересчет также выполняется.

> • Для удобства бюджетирования *крупных подрядчиков* и материалы можно отслеживать персонально.

6. Для этого введем новые ресурсы в окно «Лист ресурсов» и добавим в ресурсах, еще колонку «Единицы измерения». Так, например, для «**Подрядчик**», и материала «**Бетон**» заполняем **единицы измерения.** Тип затрат – материальный. Всем остальным ресурсам также вводим единицы измерения. Так же укажем, что рассчитываемся с подрядчиками в рублях, а бетон в м3 и его стоимость пусть будет 1000 руб (рис. 15).

|           | VpokNº2        |           |                      |                                  |                       |    |                                          |                               |            |              |                       |          |                 |                      |
|-----------|----------------|-----------|----------------------|----------------------------------|-----------------------|----|------------------------------------------|-------------------------------|------------|--------------|-----------------------|----------|-----------------|----------------------|
|           |                | $\bullet$ | <b>Resource Name</b> | Type                             | <b>Material Label</b> |    | <b>Initials</b>                          | Group                         | Max. Units | Std. Rate    | Ovt. Rate             | Cost/Use | Accrue At       | <b>Base Calendar</b> |
|           | 1              |           | деньги               | Cost                             |                       | д  |                                          |                               |            |              |                       |          | Prorated        |                      |
|           | $\overline{2}$ |           | доллар               | Material                         | <b>USD</b>            | д  |                                          |                               |            | 8.00p.       |                       |          | 0,00p. Prorated |                      |
|           | 3              |           | espo                 | <b>Material</b>                  | <b>EUR</b>            | e  |                                          |                               |            | 11,00p.      |                       |          | 0,00p. Prorated |                      |
|           | 4              |           | рубли                | <b>Material</b>                  | <b>RUR</b>            | p  |                                          |                               |            | 2.45p.       |                       |          | 0,00p. Prorated |                      |
|           | 5              | ◈         | проектировщик        | Work                             |                       | n  |                                          |                               | 100%       | 10,00p./hr   | 0.00 <sub>D</sub> /hr |          | 0,00p. Prorated | <b>Standard</b>      |
|           | 6              |           | Подрядчик            | Material                         | <b>N1. RUR</b>        | п  |                                          |                               |            | 1,00p.       |                       |          | 0,00p. Prorated |                      |
|           | $\overline{7}$ |           | Бетон                | Material                         | M <sup>3</sup>        | Б  |                                          |                               |            | 1 000,00p.   |                       |          | 0,00p. Prorated |                      |
|           | 8              |           | грузовик             | Work<br>$\overline{\phantom{a}}$ |                       | F. |                                          |                               | 100%       | 12,00p./hr   | $0,00p$ ./hr          |          | 0,00p. Prorated | Standard             |
|           |                |           |                      |                                  |                       |    |                                          |                               |            |              |                       |          |                 |                      |
| heet<br>ភ |                |           |                      |                                  |                       |    | <b>Assign Resources</b><br>Task: ГенПлан | $+$ Resource list options     |            |              |                       |          | $\Sigma$        |                      |
|           |                |           |                      |                                  |                       |    |                                          | Resources from ypokNº2        |            |              |                       |          |                 |                      |
| Resource  |                |           |                      |                                  |                       |    |                                          | Бетон<br><b>Resource Name</b> | R/D        | <b>Units</b> | Cost                  | ▲        | Assign          |                      |
|           |                |           |                      |                                  |                       |    | Бетон<br>грузовик                        |                               |            |              |                       |          | Remove          |                      |
|           |                |           |                      |                                  |                       |    | деньги<br>доллар                         |                               |            |              |                       |          | Replace         |                      |
|           |                |           |                      |                                  |                       |    | espo                                     | Подрядчик                     |            |              |                       |          | Graphs          |                      |
|           |                |           |                      |                                  |                       |    | рубли                                    | проектировщик                 |            |              |                       |          | Close           |                      |
|           |                |           |                      |                                  |                       |    |                                          |                               |            |              |                       |          | Help            |                      |

Рисунок 15 – Установка новых ресурсов и единиц измерений

7. Вернемся на график Гантта и рассмотрим что изменилось. Видим, появились надписи на графике о ресурсах и затратах.

Таким образом, мы *промоделировали разные задачи проекта*, и видим не только кто, выполняет работу, но и в какой валюте с ним будут рассчитываться.

8. Заменим ресурс для задачи «Конструкции железобетонные» в разделе «Дом 2» рубли на подрядчика. Для этого надо вызвать окно «Лист ресурсов» и в нем ввести ресурс - «подрядчик», установить тип –

29

«материальный», задать единицы измерения например, П1 RUR (шифр подрядчика и расчет с ним производится в рублях), установить единицу оплаты  $-1$  рубль.

9. Вернуться в окно диаграмма Гантта, вызвать команду «Назначить ресурс» и выбрать ресурс «Рубли», а также команду «Изменить». Указать в появившемся списке «Подрядчик» и нажать на кнопку «Назначить».

10. Для задачи «Опытного производства» давайте зададим, что будем еще арендовать грузовик для выполнения каких-то работ (рис. 15). Введём ресурс «Грузовик» указываем тип ресурса – **трудовой.** Это значит, что работа выполняется в часах.

*Трудовые ресурсы устанавливают для людей и машин, а материальные используют для стоимостей, подрядчиков и материалов.* 

Интересно назначается *стоимость* другим способом: так выполним двойной щелчок левой клавиши мыши в строке «Опытное производство».

1. Вызываем окно **карточки задачи.** Выбрать из списка – ресурс, задать единицу измерения, подтвердить действие «Ок». В стоимости добавились расходы (рис. 16).

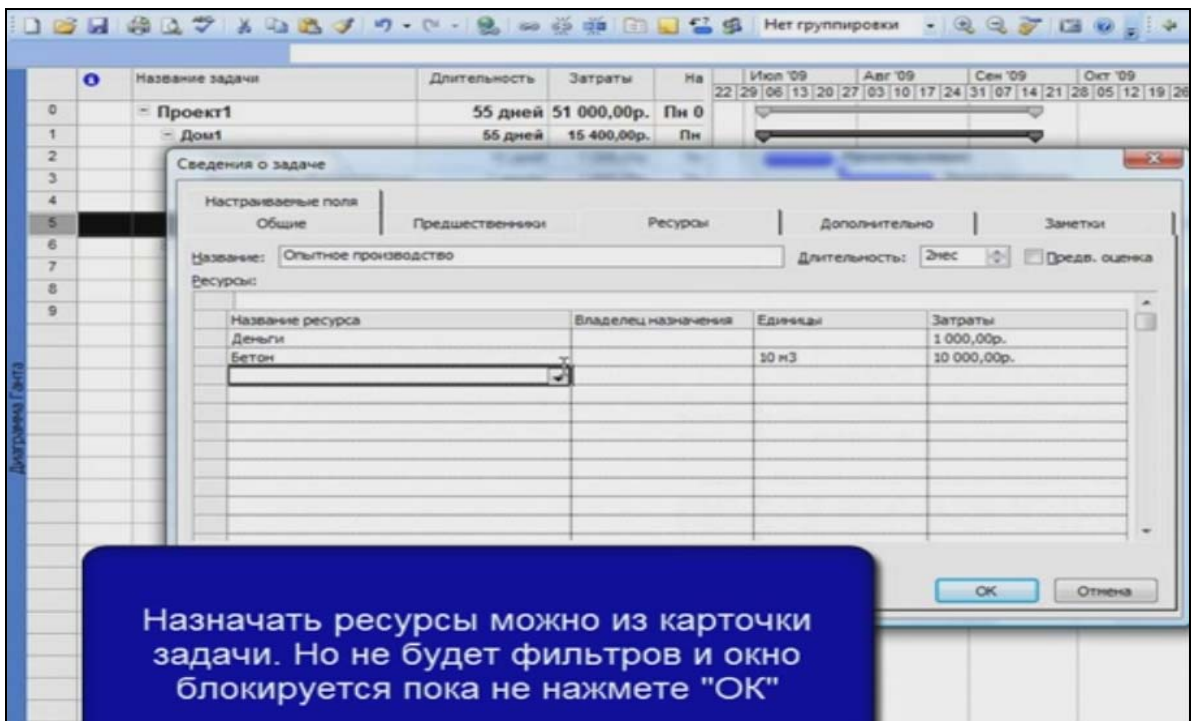

Рисунок 16 – Назначение ресурса из карточки задачи

### **2.3 Управление** з**атратами**

Следующий этап при работе с проектом в программе это проследить, что у нас происходит с затратами.

1. Для этого переходим в команду использование задач, которая вызывается правой клавишей на панели «Панель представления» или в меню Вид/Использование задач (View/Task Usage) (рис. 17).

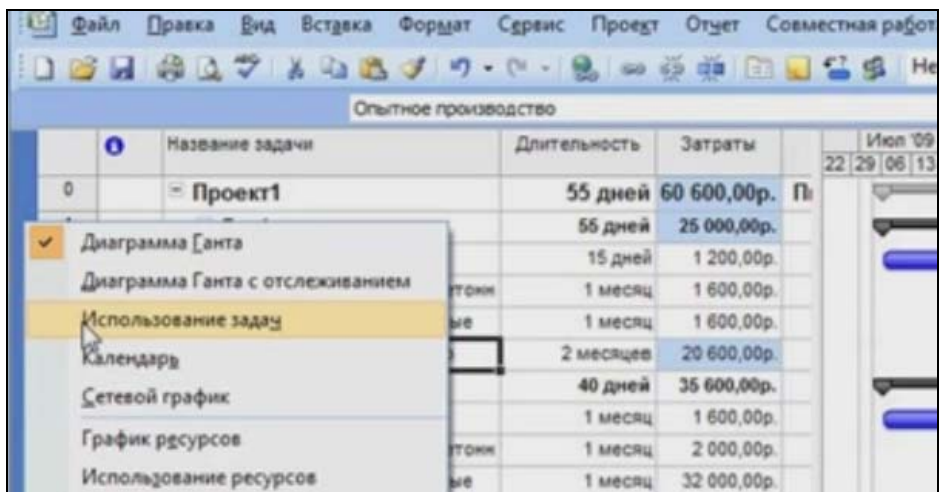

Рисунок 17 – Вызов команды «Использование задач»

В результате выполнения команды имеем следующий вид:

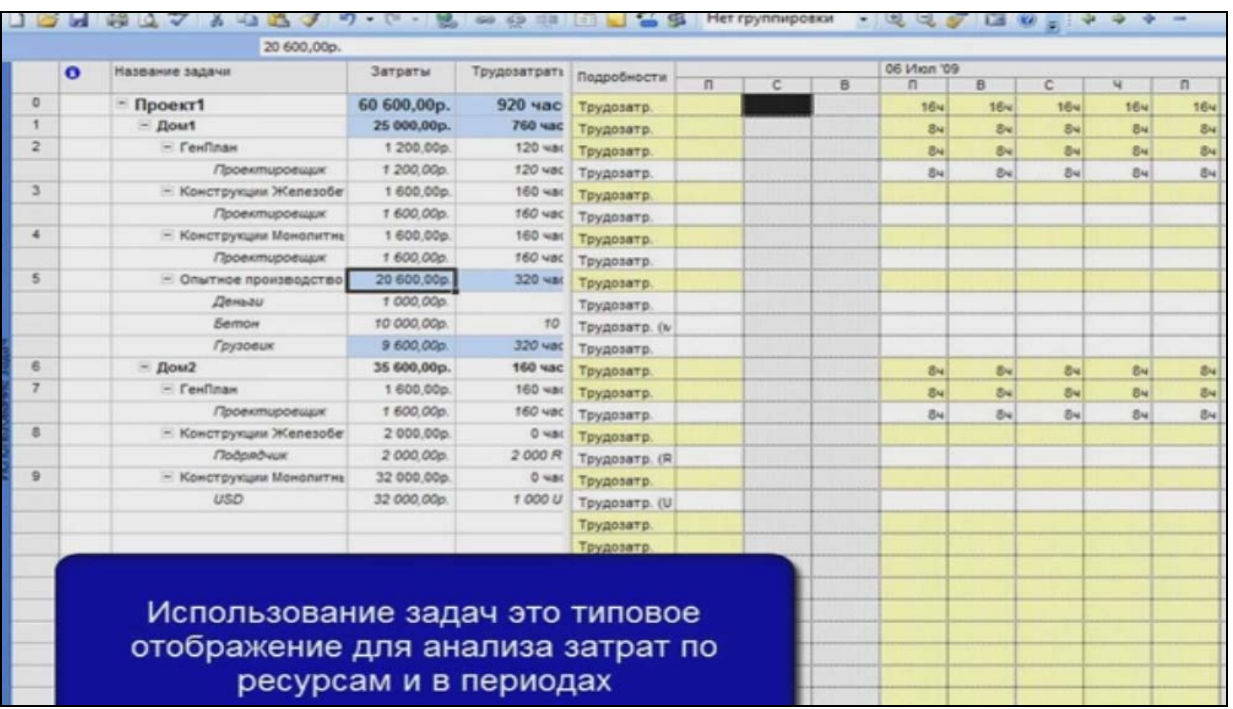

Рисунок 18 – Окно программы при работе команды «Использование задач»

Если рассмотреть правую часть окна программы мы увидим для грузовика и бетона потребление материала, для людей, либо машины потребление в часах на выполнение задачи. Так же можно более подробно рассмотреть все итоги, т.е. затраты по периодам времени по месяцам. Это важное свойство анализа периодов, которые необходимы нам для управления затратами.

### 2.4 Выполнение план/фактного анализа в MS Project

Загрузите программу MS Project.  $1_{-}$ 

 $2.$ Откройте проект «Планирование генплана для строительства 2-х ДОМОВ».

Для того чтобы MS Project начал вести план/фактный анализ, чтобы мы могли сравнивать утвержденный план с тем что у нас, получается, по факту, необходимо, сохранить так называемый базовый план.

 $3<sub>1</sub>$ Для этого надо вызвать команду из меню Сервис команда -**Отслеживание** команда - Задать базовый план (Tools/Tracking/Set Baseline) (рис. 19).

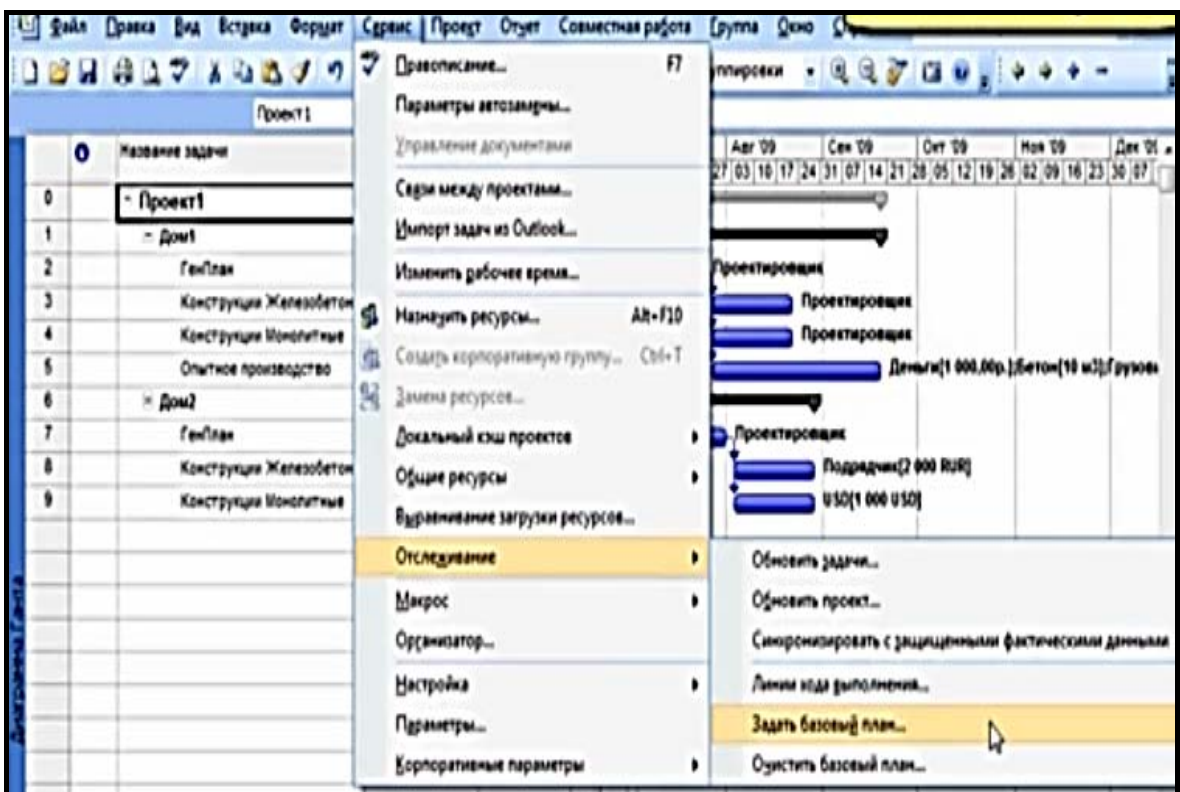

Рисунок 19 - Комады вызова окна для записи базового плана

Базовый план это «слепок» с плана проекта позволяющий вести план/фактный анализ в каких угодно разрезах.

Открывается диалоговое окно (рис.20). Здесь представлены два окна как для русифицированной программы так и для стандартной версии. Нажимаем кнопку **Ок** в этом окне.

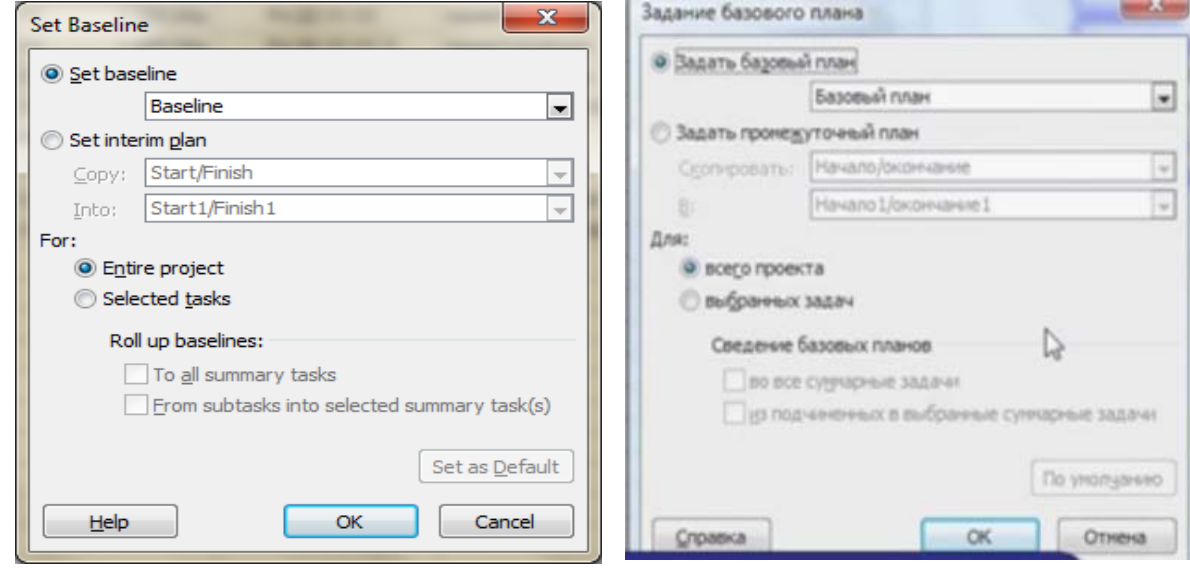

Рисунок 20 – Виды окон «Задание базового плана» в программе

В результате, как будто ничего не произошло, но на самом деле для проверки надо перейти в команду **диаграмму Ганта с отслеживанием.** В результате наблюдаем, как перестроилась сама диаграмма (рис. 21).

|                |          | दि Microsoft Project - пример для лаораторной №2                     |                                                        |   |              |                  |           |                         |                                                                                                    |           |
|----------------|----------|----------------------------------------------------------------------|--------------------------------------------------------|---|--------------|------------------|-----------|-------------------------|----------------------------------------------------------------------------------------------------|-----------|
| 图 Eile         |          | Edit View Insert Format Tools Project Report Collaborate Window Help |                                                        |   |              |                  |           |                         |                                                                                                    | Type a qu |
|                |          | 日母は~ X もちずり・(* - 2 → ※ ※ 10 日日をま Isklist   No Group                  |                                                        |   |              |                  | $-0.070$  |                         |                                                                                                    |           |
|                |          | <b>ICANDEDA,</b>                                                     |                                                        |   |              |                  |           |                         |                                                                                                    |           |
|                |          |                                                                      |                                                        |   |              |                  |           |                         |                                                                                                    |           |
|                |          | $\frac{1}{2}$<br>$\Rightarrow$                                       | $\frac{1}{2}$ = $\frac{1}{2}$ Show $\frac{1}{2}$ Arial |   |              | ·8 · B I U   三三三 | All Tasks | $\cdot$ 7 $\frac{1}{2}$ |                                                                                                    |           |
|                |          |                                                                      |                                                        |   |              |                  |           |                         |                                                                                                    |           |
|                | $\theta$ | <b>Task Name</b>                                                     | <b>Duration</b>                                        |   | October 2013 | November 2013    |           | December 2013           | January 2014<br>26 29 02 05 08 11 14 17 20 23 26 29 01 04 07 10 13 16 19 22 25 28 01 04 07 10 13 16 19 22 25 28 31 03 06 09 12 15 18 |           |
| 0              |          | $=$ Проект №2                                                        | 55 days                                                | M |              |                  |           |                         |                                                                                                    |           |
| 1              |          | $-$ Дом1                                                             | 55 days                                                |   |              |                  |           |                         |                                                                                                    |           |
| $\overline{2}$ |          | ГенПлан                                                              | 15 days                                                |   |              |                  |           |                         |                                                                                                    |           |
| $\overline{3}$ |          | Конструкции железобетонные                                           | 20 days                                                |   |              |                  |           |                         | 0%                                                                                                    |           |
| 4              |          | конструкции монолитные                                               | 20 days                                                |   |              |                  |           |                         | 0%                                                                                                    |           |
| 5              |          | Опытное производство                                                 | 40 days                                                |   |              |                  |           |                         |                                                                                                    | 0%        |
| $6\,$          |          | $-$ Дом2                                                             | 40 days                                                |   |              |                  |           |                         | $\blacksquare$ 0%                                                                                                    |           |
| $\overline{7}$ |          | ГенПлан                                                              | 20 days                                                |   |              |                  |           |                         |                                                                                                    |           |
| 8              |          | Конструкции железобетонные                                           | 20 days                                                |   |              |                  |           |                         | $0\%$                                                                                                    |           |
| 9              |          | конструкции монолитные                                               | 20 days                                                |   |              |                  |           |                         | $0\%$                                                                                                    |           |
|                |          |                                                                      |                                                        |   |              |                  |           |                         |                                                                                                    |           |
|                |          |                                                                      |                                                        |   |              |                  |           |                         |                                                                                                    |           |

Рисунок 21 – Вид диаграммы Ганта с отслеживанием

Наши задачи на диаграмме представленны в виде двоичной полосы. Выполняя следующую команду **Очистить базовый план** рисунок 22, получаем что диаграмма преобразовалась (рис. 23).

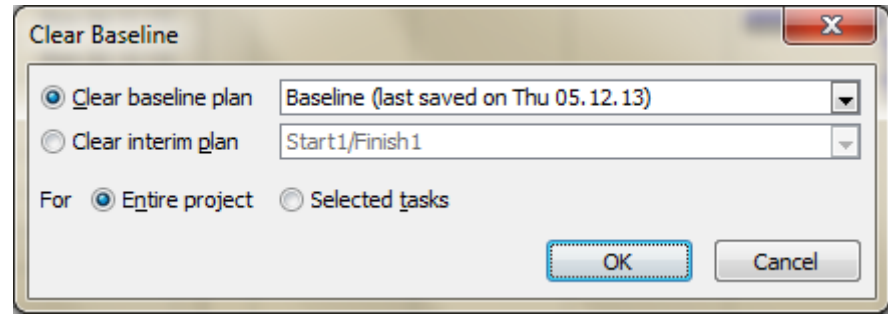

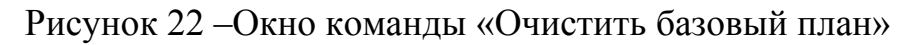

|                |          | < Microsoft Project - пример для лаораторной №2                                            |          |              |         |                |         |                  |                                                                                        |         |              |         |       |
|----------------|----------|--------------------------------------------------------------------------------------------|----------|--------------|---------|----------------|---------|------------------|----------------------------------------------------------------------------------------|---------|--------------|---------|-------|
|                |          | File Edit View Insert Format Tools Project Report Collaborate Window Help                  |          |              |         |                |         |                  |                                                                                        |         |              |         |       |
|                |          | : 1 P H # L ♡ A & B √ り · (* · 2 ∞ ※ ※ 旧 H = \$ A Isk List   No Group                      |          |              |         |                |         |                  | $-2270$                                                                                |         |              |         |       |
|                |          |                                                                                            |          |              |         |                |         |                  |                                                                                        |         |              |         |       |
|                |          | 1637747911                                                                                 |          |              |         |                |         |                  |                                                                                        |         |              |         |       |
|                |          | $\frac{1}{2}$ $\Rightarrow$ $\Rightarrow$ $\frac{1}{2}$ $\frac{1}{2}$ Show $\bullet$ Arial |          |              |         | $-8$ - B $I$ U |         | ■ 三三 ■ All Tasks |                                                                                        | $-7$    |              |         |       |
|                |          |                                                                                            |          |              |         |                |         |                  |                                                                                        |         |              |         |       |
|                | $\theta$ | <b>Task Name</b>                                                                           | Duration | Start        | Aug '13 |                | Sep '13 | Oct '13          | Nov '13                                                                                | Dec '13 |              | Jan '14 | Feb   |
|                |          |                                                                                            |          |              |         |                |         |                  | 22 29 05 12 19 26 02 09 16 23 30 07 14 21 28 04 11 18 25 02 09 16 23 30 06 13 20 27 03 |         |              |         |       |
| $\theta$       |          | $\equiv$ Проект №2                                                                         | 55 days  | Mon 04.11.13 |         |                |         |                  |                                                                                        |         |              |         | $0\%$ |
| $\mathbf{1}$   |          | $-$ Дом1                                                                                   | 55 days  | Mon 04.11.13 |         |                |         |                  |                                                                                        |         |              |         | 0%    |
| $\overline{c}$ |          | ГенПлан                                                                                    | 15 days  | Mon 04.11.13 |         |                |         |                  |                                                                                        |         |              |         |       |
| 3              |          | Конструкции железобетонные                                                                 | 20 days  | Mon 25.11.13 |         |                |         |                  |                                                                                        |         | $0\%$        |         |       |
| 4              |          | конструкции монолитные                                                                     | 20 days  | Mon 25.11.13 |         |                |         |                  |                                                                                        |         | 0%           |         |       |
| 5              |          | Опытное производство                                                                       | 40 days  | Mon 25.11.13 |         |                |         |                  |                                                                                        |         |              |         | 0%    |
| $6\phantom{1}$ |          | $-$ Дом2                                                                                   | 40 days  | Mon 04.11.13 |         |                |         |                  |                                                                                        |         | <b>30 0%</b> |         |       |
| $\overline{7}$ |          | ГенПлан                                                                                    | 20 days  | Mon 04.11.13 |         |                |         |                  |                                                                                        |         |              |         |       |
| 8              |          | Конструкции железобетонные                                                                 | 20 days  | Mon 02.12.13 |         |                |         |                  |                                                                                        |         |              |         |       |
| 9              |          | конструкции монолитные                                                                     | 20 days  | Mon 02.12.13 |         |                |         |                  |                                                                                        |         | о%           |         |       |
|                |          |                                                                                            |          |              |         |                |         |                  |                                                                                        |         |              |         |       |
|                |          |                                                                                            |          |              |         |                |         |                  |                                                                                        |         |              |         |       |

Рисунок 23 – Окно программы в результате выполнения команды «Очистить базовый план»

Вид «диаграмма Гантта с отслеживанием» часто используется для *мониторинга исполнения проекта*.

4. Выполните вновь команду для установки базового плана. Измените, например, длительность для задачи **Генплан** для задачи «**Дом 1»** на 25 дней. Проследите, что произошло на диаграмме Гантта. Видим, как изменился утвержденный план.

5. Аналогично вставляются колонки для отклонения. Для этого выделим колонку Затраты и правой клавишей мыши выполним вставку новой колонки, затем выберем действие **Finish Variance** и **Cost Variance** т.е. отклонение по окончанию и отклонение по стоимости соответственно (рис. 24).

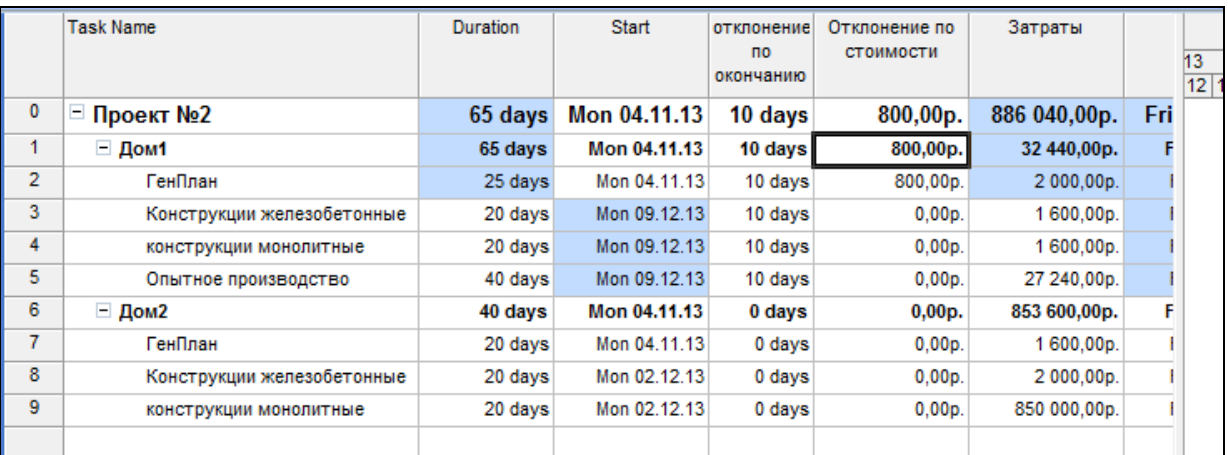

Рисунок 24 – Формирование новых колонок «Отклонение по стоимости»

*Колонок отклонения* в программе может быть много и можно выбирть разные. Таким образом, вы можете отмечать прогресс выполнения плана проекта

6. Вставим еще одну колонку **% завершения** и введем в неё для задачи Генплан выполнение 100%.

7. Сохраните свою работу.

### **РАЗДЕЛ 3**

# **ЗАДАНИЯ ДЛЯ САМОСТОЯТЕЛЬНОЙ РАБОТЫ**

После выполнения работ по самостоятельно изученому материалу, выполните задачу.

#### **Задача**.

Создать пример проекта по выбранному варианту, в котором используются все виды ресурсов и затрат. В проекте использовать списки задач, на примере которых отработать умения в управлении материалами и машинами.

При назначении ресурса вводите *индексацию стоимостей*, также необходимо *вести учет валютных курсов* во времени. Крупных подрядчиков и крупные материалы отслеживайте, персонально задавая им тип ресурсов *материальный.* Ввести для ресурсов проекта *единицы измерения.* Задавайте ресурсы в проекте таким образом, чтобы отразились все типы ресурсов – материальный, трудовой.

Итак, цель работы:

- 1. Создать ресурсы.
- 2. Задать стоимость единиц ресурсов.
- 3. Моделировать валюту через материальные ресурсы.
- 4. Задать стоимость 1 часа работы для людей и машин
- 5. Сохранить Базовый план.
- 6. Вести план/фактный анализ.
- 7. Прислать работу для проверки в дистанционный курс.

### **Вопросы контроля знаний**

- 1. Из каких элементов состоит окно Microsoft Office Project 2007?
- 2. Что такое представление и панель представлений?
- 3. Для чего предназначено окно сведений о проекте?
- 4. Какие два варианта планирования проекта используются системой?
- 5. Какие три базовых календаря предопределены в системе?
- 6. Как создать и сохранить проект?
- 7. Какие виды календарей образуют семейство календарей проекта?
- 8. Как создать или отредактировать базовый календарь?
- 9. Для чего предназначены исключения календаря?
- 10.Что задают рабочие недели календаря?
- 11.Какие параметры планирования устанавливаются для календаря?
- 12.Какие виды задач используются системой для планирования проекта?
- 13.Какие виды связей между задачами могут быть установлены?
- 14.Что такое задержки и опережения?
- 15.Что такое ограничение и какие виды ограничений используются в системе?
- 16.Для чего нужны крайние сроки?
- 17.Какова последовательность ввода данных о задачах проекта?
- 18.Как составляется перечень задач проекта?
- 19.Как правильно ввести перечень задач?
- 20.Как преобразовать задачу в фазу или веху?
- 21.Как создать связи между задачами?
- 22.Как задать длительности задач?
- 23.Как уточнить тип связи и задать задержку или опережение?
- 24.Как задать дату начала/окончания проекта?
- 25.Как задать ограничения, крайние сроки и календарь задачи?
- 26.Как добавить в проект повторяющуюся задачу?

### **Источники**

- 1. Конюховский П.В. Колесова Д.Н. Экономическая информатика.Учебник. Санкт-Петербург: Москва, Харьков, Минск, 2001.
- 2. Богданов В В. Управление проектами в Microsoft Project 2007. Учебный курс. Санкт-Петербург: Питер, 2007.
- 3. Карл Четфилд, Тимоти Джонсон. Microsoft Office Project 2007. Шаг за шагом. Москва: ЭКОМ, 2007.
- 4. Барабаш М.С. Компьютерные технологии в строительстве: Учебное пособие. Киев: НАУ, 2008.

*Навчальне видання*

# МЕТОДИЧНІ ВКАЗІВКИ для самостійної роботи з дисципліни

# **ІНФОРМАЦІЙНІ ТЕХНОЛОГІЇ В ПРОЕКТУВАННІ**

*(для студентів 5 курсу денної та заочної форми навчання спеціальності 7.06010101 – «Промислове та цивільне будівництво»)* 

(рос. мовою)

# Укладачі: **НЕСТЕРЕНКО** Лариса Василівна, **КУЗМИЧОВА** Катерина Володимирівна

Відповідальний за випуск: *М. І.Самойленко*

За авторською редакцією

Комп'ютерне верстання: *І. В. Волосожарова* 

План 2014, поз. 343М

Підп. до друку 10.11.2014 р. Формат  $60x84/16$ Друк на ризографі. Ум. друк. арк. 2,3 Зам. № Тираж 50 пр.

Видавець і виготовлювач: Харківський національний університет міського господарства імені О. М. Бекетова, вул. Революції, 12, Харків, 61002 Електронна адреса: rectorat@kname.edu.ua Свідоцтво суб'єкта видавничої справи: ДК № 4705 від 28.03.2014 р.